**PP-9645**

**Aer PPC**

# **User Manual**

**ver. 0.1**

# **Copyright Notice**

This document is copyrighted, © 2014. All rights are reserved. Firich Enterprises Co., Ltd reserves the right to make improvements of the product described in this manual at any time without notice.

No part of this manual may be reproduced, copied, translated, or transmitted in any form or by any means without the prior written permission from Firich Enterprise Co., Ltd. Information provided in this manual is intended to be accurate and reliable. However, Firich Enterprise Co., Ltd assumes no responsibility for its use, nor for any infringements upon the rights of third parties, which may result from its use.

The material in this document is for product information only and is subject to change without notice. While reasonable efforts have been made in the preparation of this document to assure its accuracy, Firich Enterprise Co., Ltd, assumes no liabilities resulting from errors or omissions in this document, or from the use of the information contained herein.

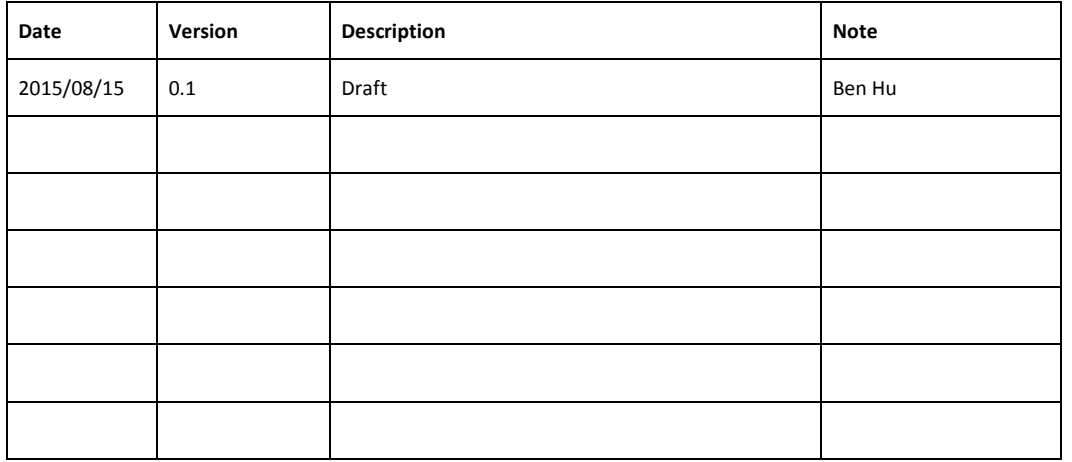

# **Revision Record**

# **Safety Precaution**

#### **Please observe the following precautions to ensure safe use of equipment.**

1. Disconnect the equipment from AC outlet before cleaning.

Use only moist cloth (with water). Do not use detergent.

- 2. Power outlet must be easily accessible and near the equipment.
- 3. Keep the equipment away from humid and dusty environment.
- 4. Place the equipment on a stable surface during installation and operation.
- 5. Do not place any load on the power cord.
- 6. All cautions and warnings on the equipment should be noted.
- 7. When the equipment is not in use, disconnect it from the power source to avoid damage by transient over-voltage.
- 8. Liquid into the equipment may cause fire or electrical shock.
- 9. Only qualified service personnel should be allowed to open the equipment.
- 10. If any of the following situations arises, ask service personnel to check the equipment:
	- A. Power cord / plug is damaged
	- B. Liquid penetrates into the equipment
	- C. The equipment does not function properly and/or cannot work according to the User Manual
	- D. The equipment has been dropped
	- E. The equipment shows signs of damage
- 11. Temperature below -20° C (-4°F) or above 60° C (140° F) may damage the equipment

# **Table of Content**

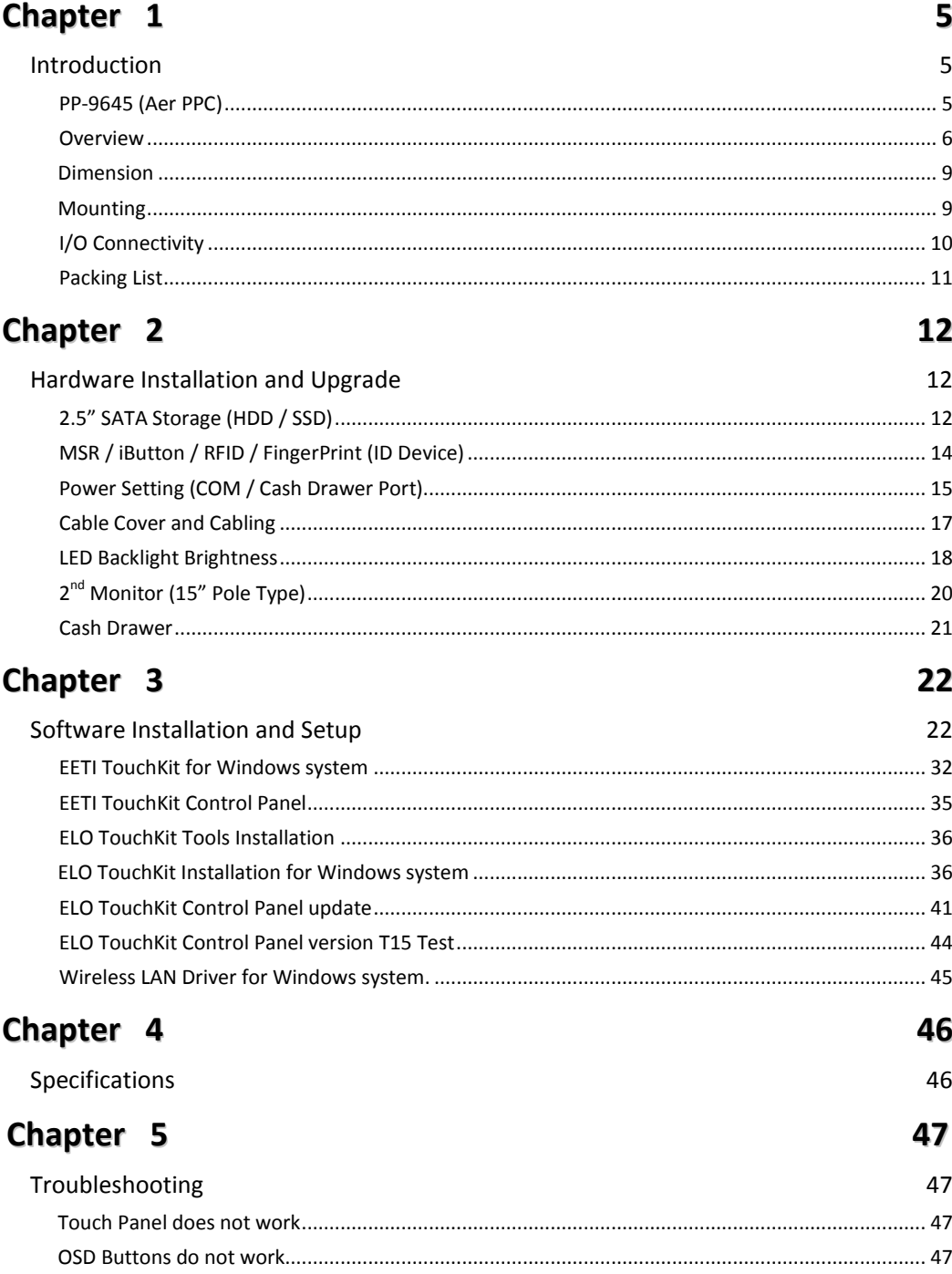

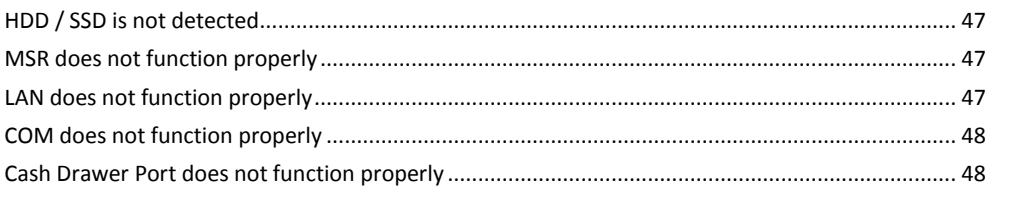

# <span id="page-5-0"></span>**Chapter 1**

# <span id="page-5-1"></span>**Introduction**

# <span id="page-5-2"></span>**PP-9645 (Aer PPC)**

PP-9645 is the latest member of Aer PPC series that features a slim all-in-one design with great versatility. It can be easily configured to meet the demand of different store environments as a desktop, wall-mount or pole-mount POS system.

PP-9645 is a performance system in die-cast aluminum chassis that withstands harsh environments. It is equipped with the Intel 4<sup>th</sup> Generation Core Processor i3-4330TE, i5-4570TE and Intel Celeron G1820TE those are both powerful and energy efficient.

#### **Key Features**

- Performance and Powerful
- Slim & Sleek
- Desktop, Wall-Mount or Pole-Mount
- Resistive (bezel & bezel free) and Projected Capacitive Touch (IP65 compliant panel)
- Rich in I/O Connectivity

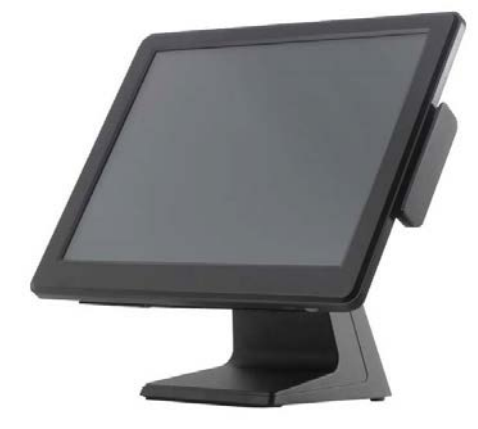

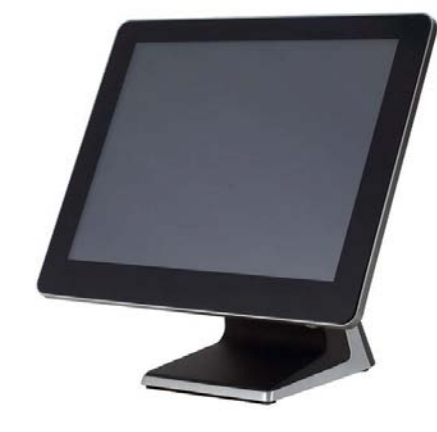

**PP-9645 (bezel) PP-9645 (bezel free)**

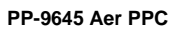

#### <span id="page-6-0"></span>**Overview**

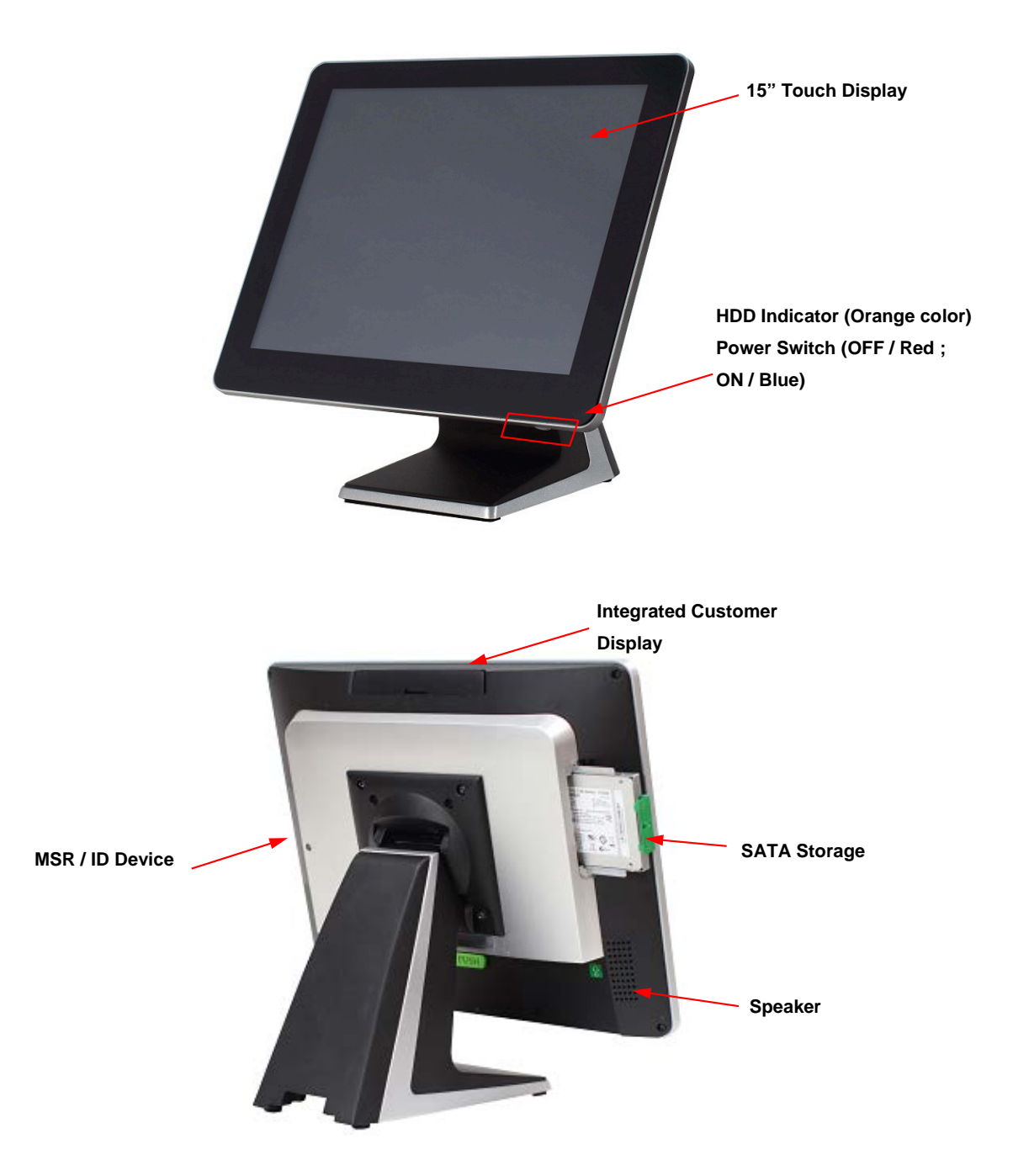

# **How to disassembly PP9645 for maintenance**

**1. Locate the button that is at the bottom of the machine.**

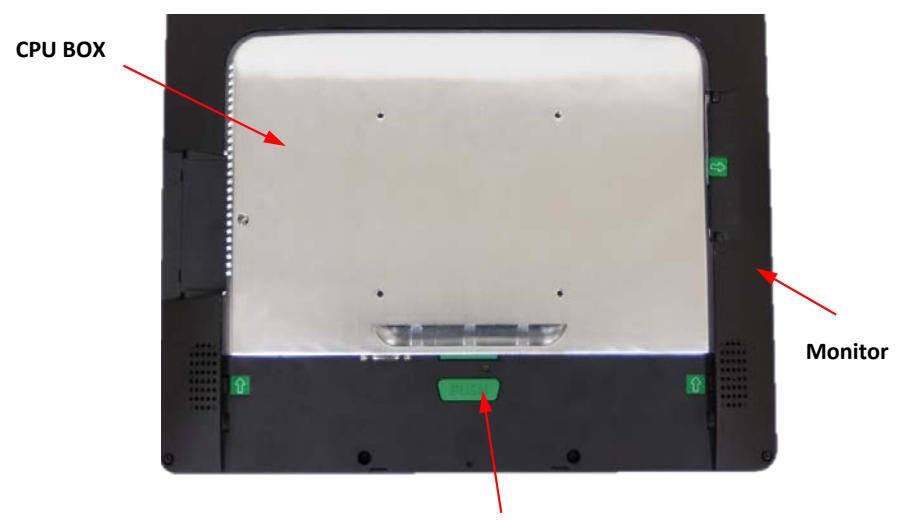

**Lock Button**

**2. Push lock button and Slide down the CPU Box** 

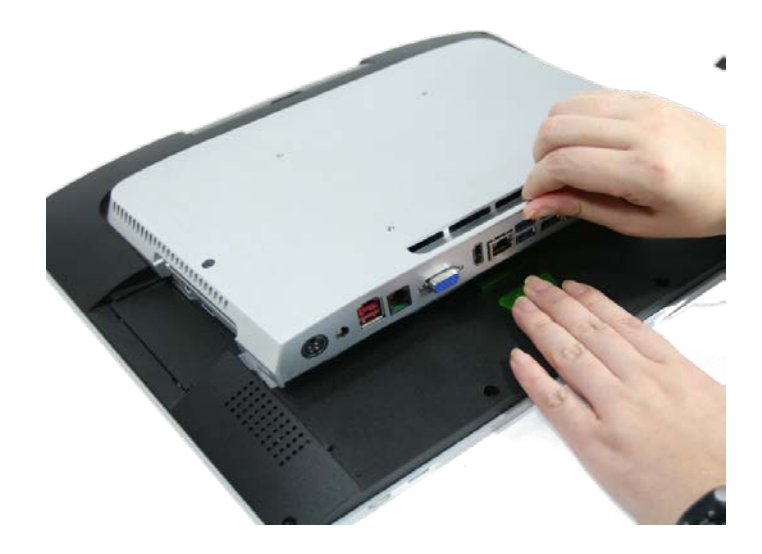

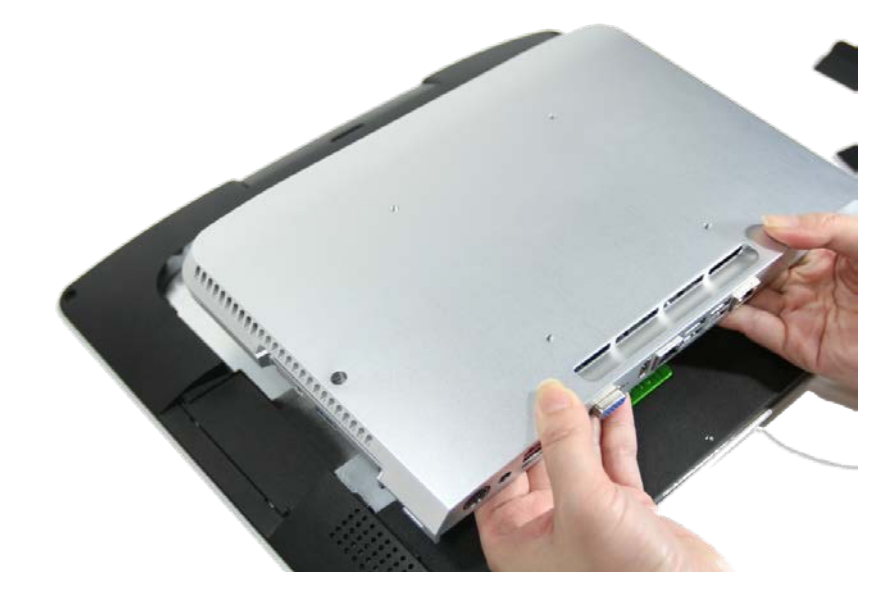

**3. Separate the CPU BOX from main system, return CPU BOX to your local service center for maintenance** 

# <span id="page-9-0"></span>**Dimension**

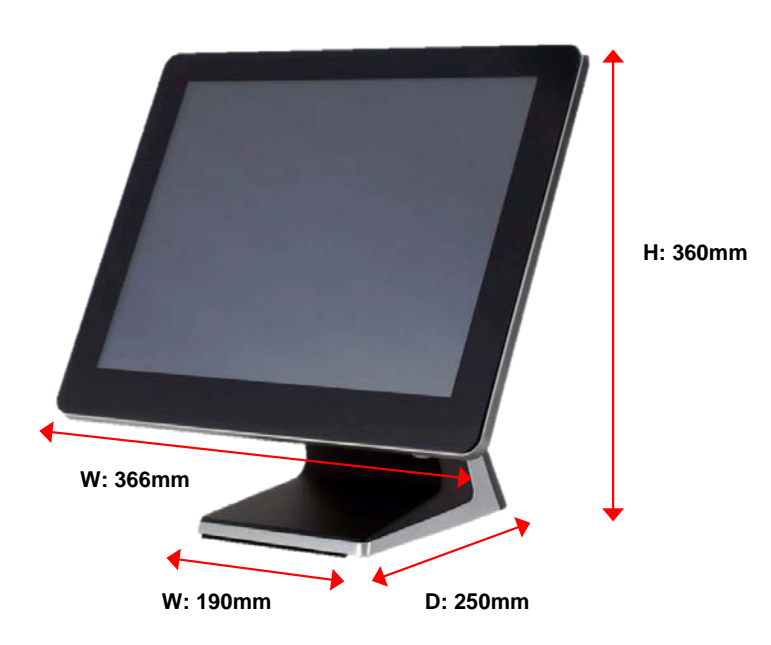

# <span id="page-9-1"></span>**Mounting**

**When mounted on a desktop pedestal, PP-**9645 can be tilted up and down as indicated below**.**

**Commento [i1]:** 組裝方式需要說明 嗎?

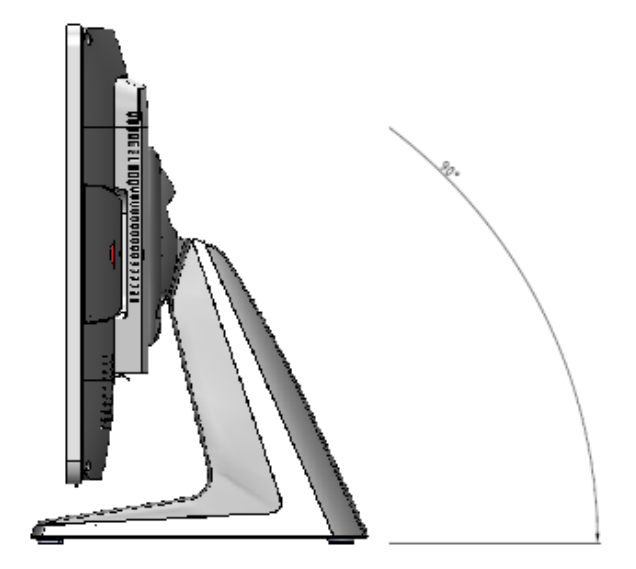

# <span id="page-10-0"></span>**I/O Connectivity**

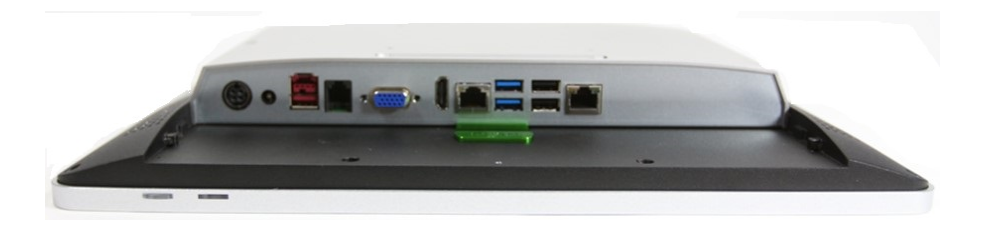

#### **I/O- Default**

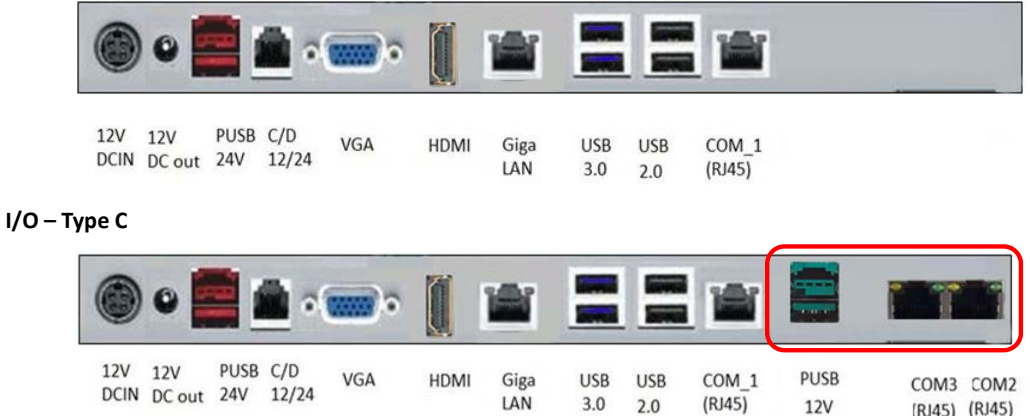

## **I/O – Type G**

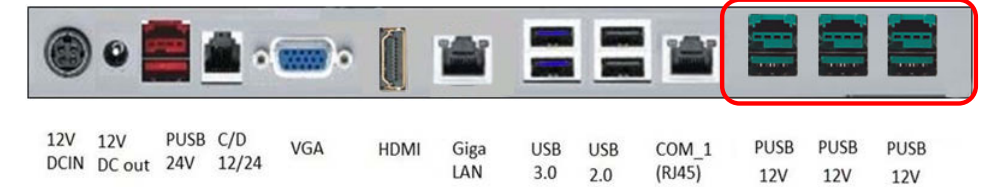

 $3.0$  2.0

**12V** 

(RJ45) (RJ45)

### **I/O – Type K**

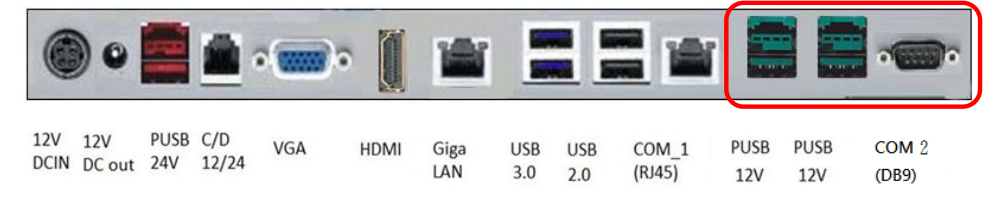

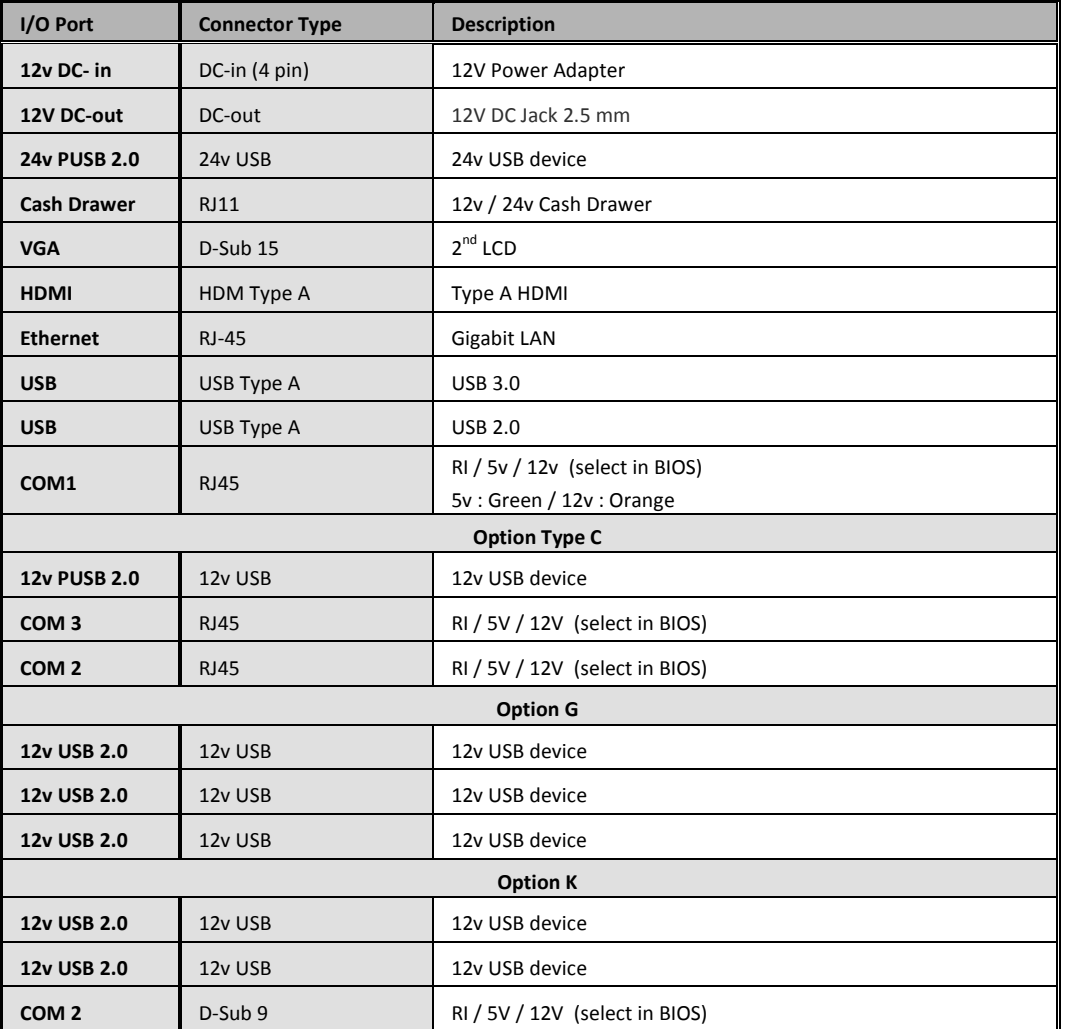

# <span id="page-11-0"></span>**Packing List**

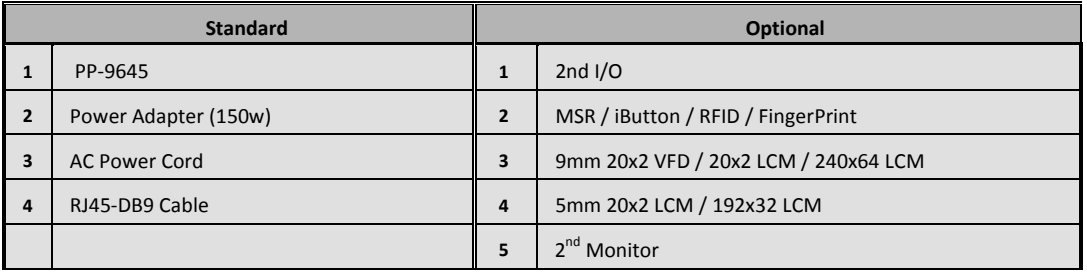

# <span id="page-12-0"></span>**Chapter 2**

# <span id="page-12-1"></span>**Hardware Installation and Upgrade**

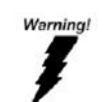

**SWITCH OFF POWER AND UNPLUG POWER CORD BEFORE SATA STORAGE IS REMOVED**

# <span id="page-12-2"></span>**2.5" SATA Storage (HDD / SSD)**

- **1. Power off and unplug power cord from PP-9645**
- **2. remove SATA storage cover with a COIN from your pocket**

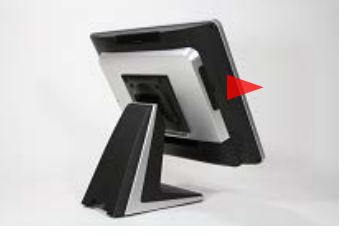

**3. fix SATA storage to metal bracket via 4 screws**

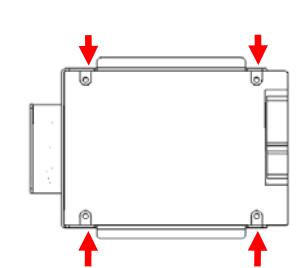

- **4. install SATA storage with bracket**
- **5. fix the bracket via 1 x M3 screw**

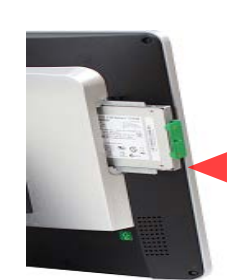

- **6. Replace SATA storage cover with hands.**
- **7. Plug in power cord and power on**

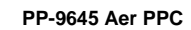

# <span id="page-14-0"></span>**MSR / iButton / RFID / FingerPrint (ID Device)**

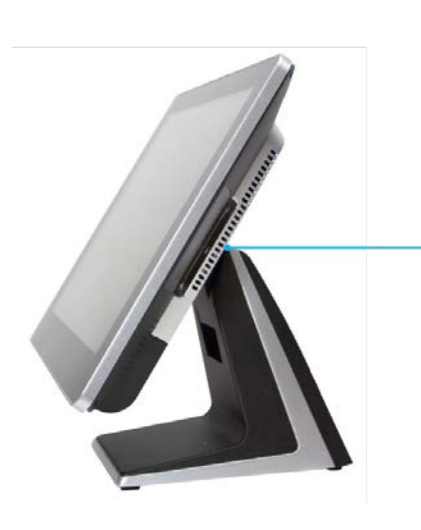

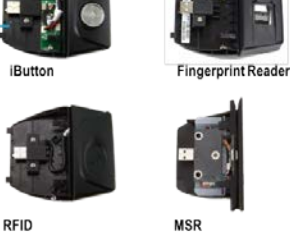

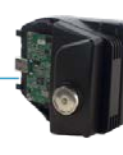

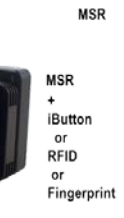

**1. remove plastic cover**

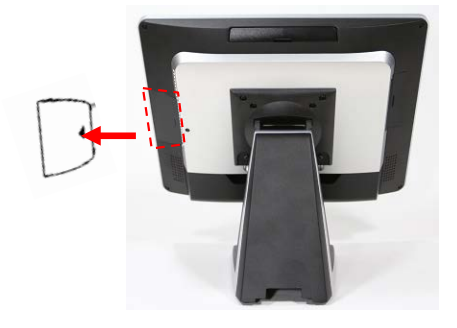

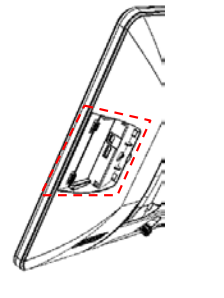

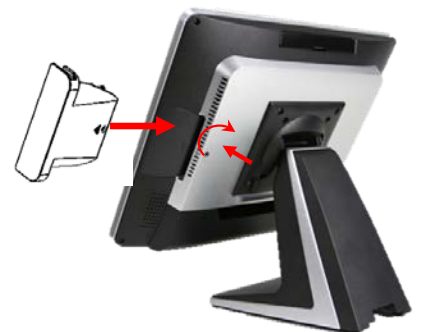

**2. plug in ID device (USB) and fix it via 1 x M3 screw**

# <span id="page-15-0"></span>**Power Setting (COM / Cash Drawer Port)**

**You may select the power (5v / 12v) of COM and Cash Drawer Port in BIOS**

**<COM1/2>**

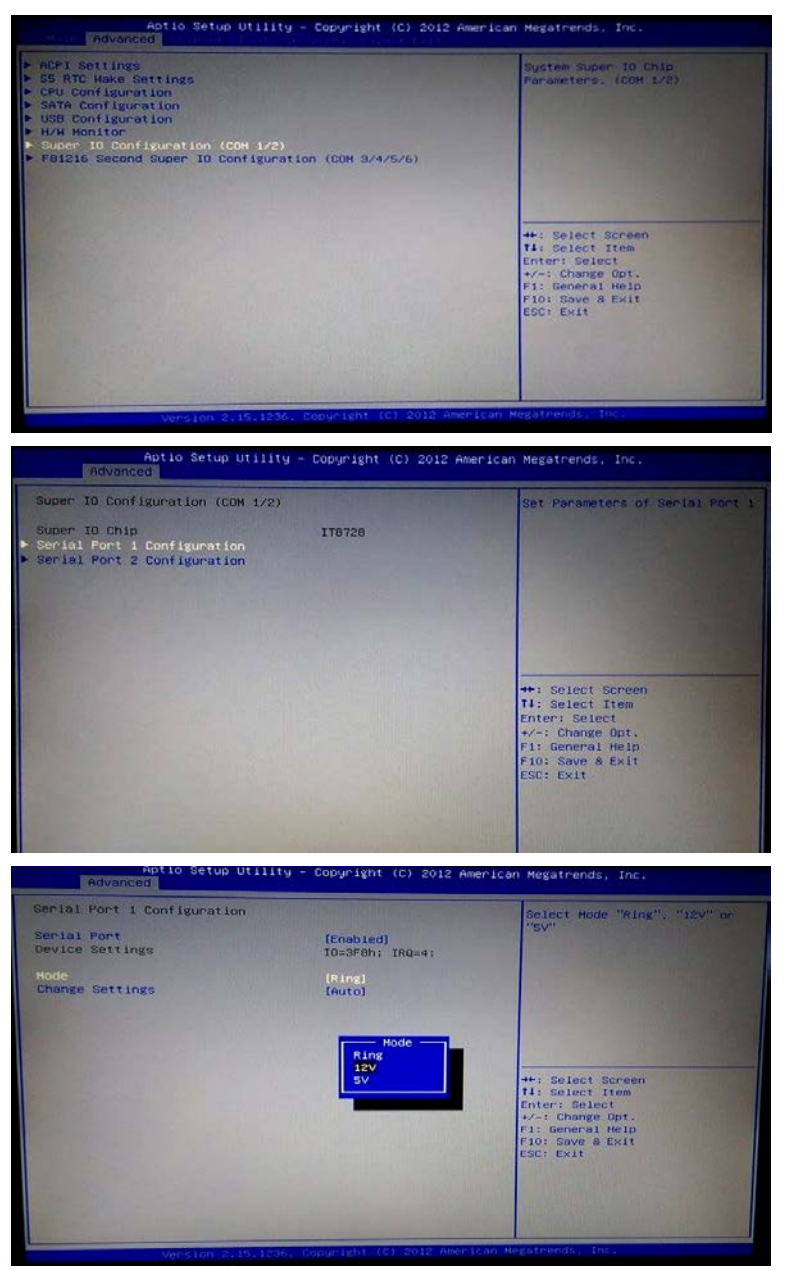

# **<COM3/4/5>**

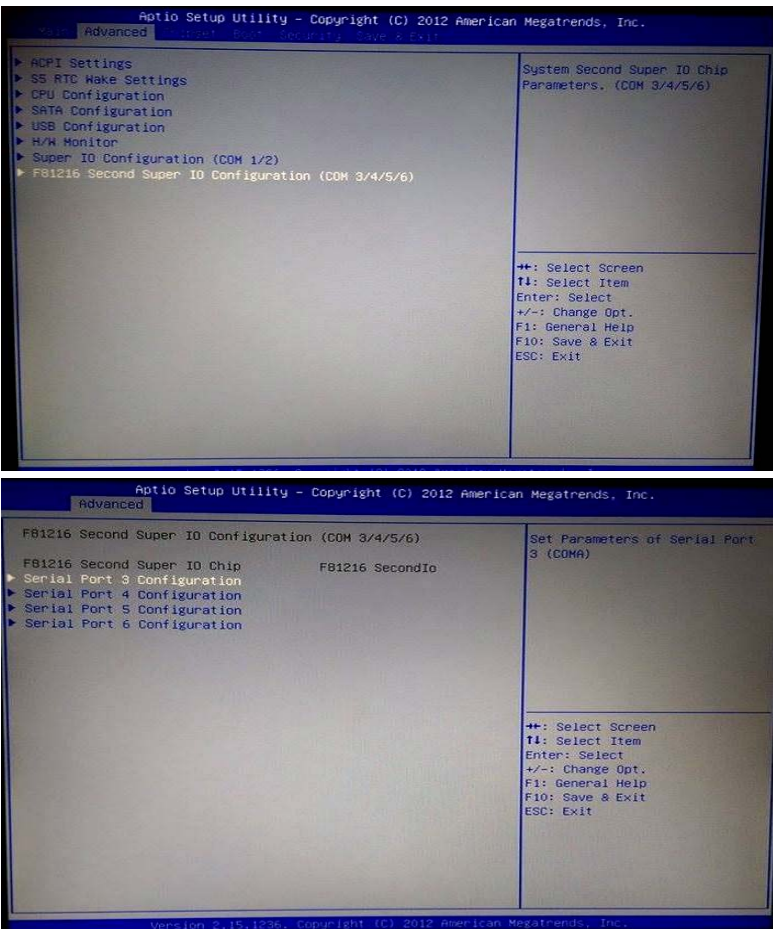

**\*Make sure the device voltage matches the power setting before connection**

# <span id="page-17-0"></span>**Cable Cover and Cabling**

**1. Connect the adapter to 12v DC-in**

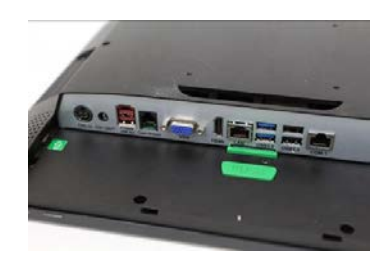

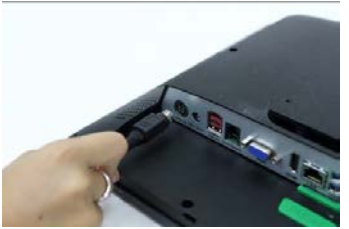

**2. Connect all devices**

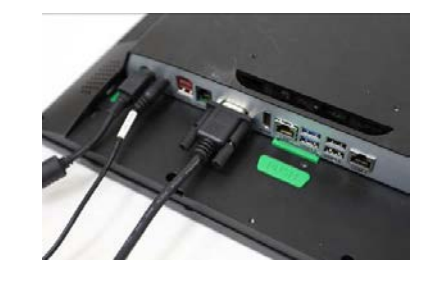

**3. Install cable cover**

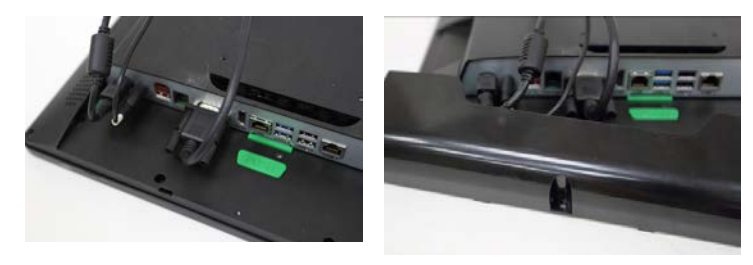

**4. Tighten 1 x M3 screw**

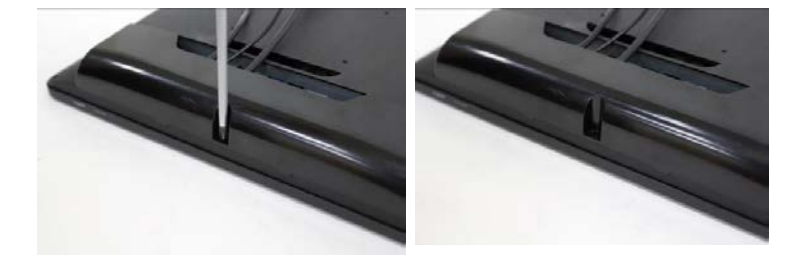

# <span id="page-18-0"></span>**LED Backlight Brightness**

**5 levels of backlight brightness (5, 25, 50, 75, 100%) can be selected in the BIOS**

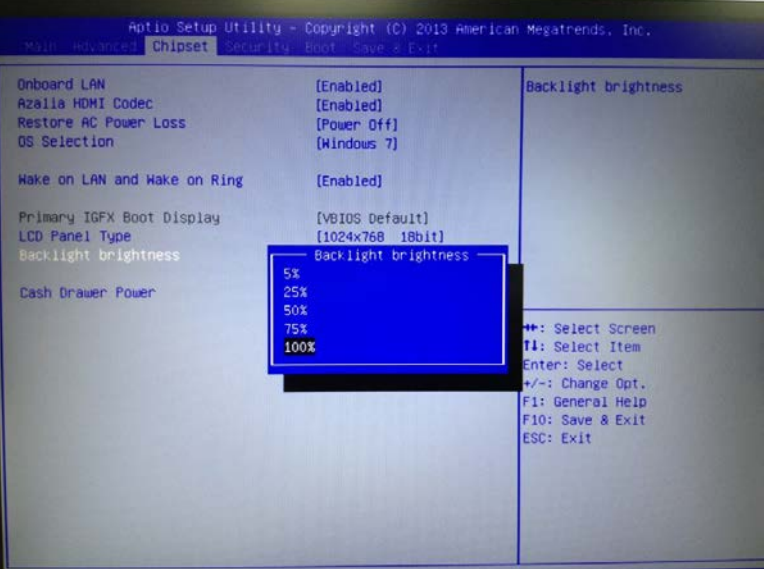

# **Integrated VFD / LCM**

**1. Remove the back cover** 

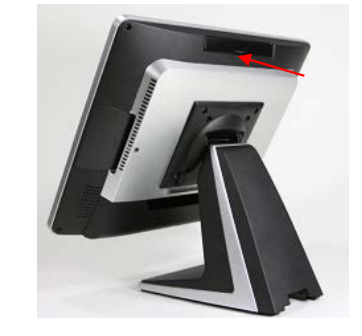

**2. Connect customer display via serial cable and tighten 3 x M3 screw** 

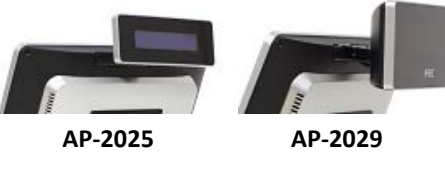

- **3. Customer display (integrated type) is connected to COM4 5mm LCM Module (AP-2025) is 5v 9mm VFD (AP-2029), 9mm LCM 20x2 (AP-2024), LCM 240x64 (AP-240G) are 12v**
	- **\* Make sure the power setting of COM4 is correct before customer display is connected**
- **4. Do not exceed the tilt angle as this may damage internal cable**

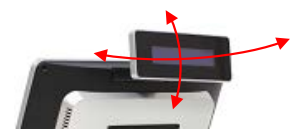

# <span id="page-20-0"></span>**2nd Monitor (15" Pole Type)**

**1. Fasten PP-9645 and 2nd monitor together with 2 x M5 screw**

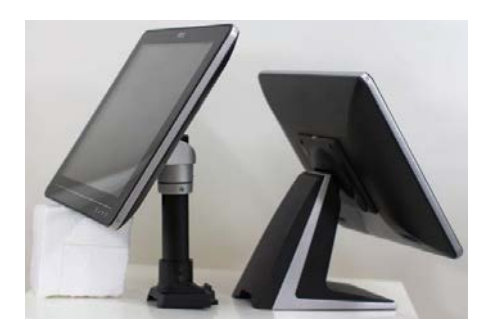

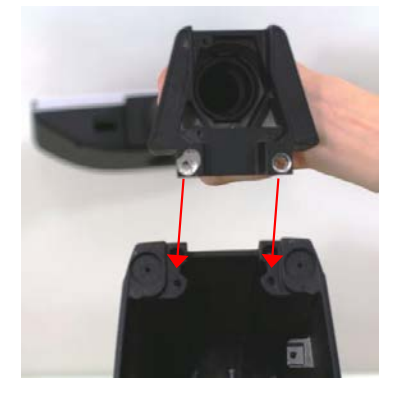

**2. Connect VGA and 12v DC cables**

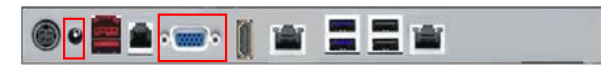

#### <span id="page-21-0"></span>**Cash Drawer**

Please make sure the voltage and cable pin assignment of your cash drawer matches the cash drawer port on PP-**9645**.

You may find the jumper setting and pin definition in M/B H81 user manual.

Please refer to **trouble [shooting](#page-48-1)** if the cash drawer cannot be detected by PP-9645

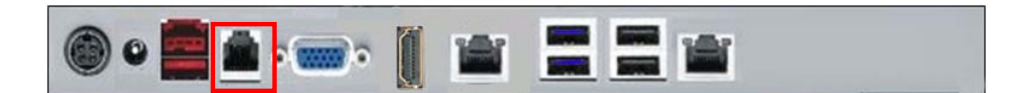

To open drawer 1 (the default): port[openaddr] <= open1 wait(sleep(ms)) port[openaddr] <= close

To open drawer 2: port[openaddr] <= open2 wait(sleep(ms)) port[openaddr] <= close

To get status: StatusValue <= port[status] and statusmask

The parameters, which are in the cashdrawer.ini

openaddr=A05 status=A05 sleep=200 open1=40 open1=80 close=1 statusmask=10

# <span id="page-22-0"></span>**Chapter 3**

# <span id="page-22-1"></span>**Software Installation and Setup**

Please download drivers and utilities from [www.fecpos.com/en-global/ams/Download](http://www.fecpos.com/en-global/ams/Download)

#### **OS Installation Sequence**

Install Windows system ( Windows7 , Windows system, Windows 8 , Windows 8.1 , Window10 ) 32bit/64bit ,

Please press Del into BIOS when you login the system.

1、 **Manu**: Advance → SATA configuration→ IDE/AHCI Mode select **AHCI** Mode

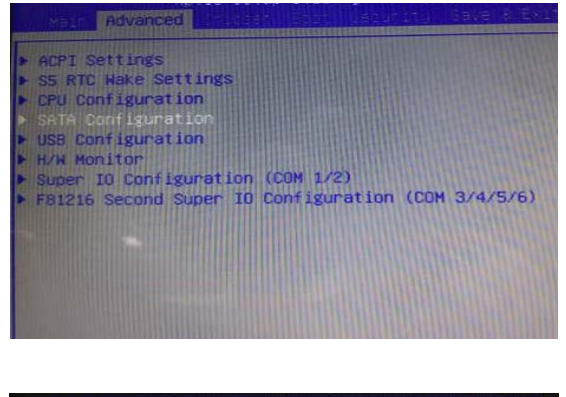

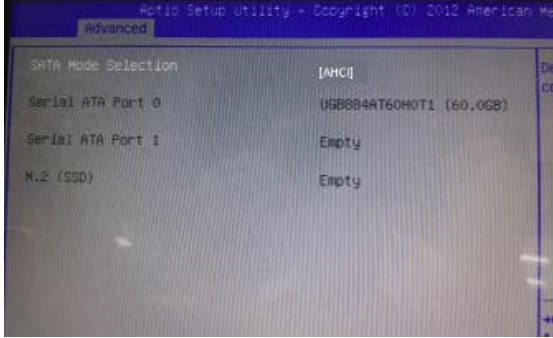

#### **2**、 **Manu: Boot**

→Boot Mode →CSM/UEFI Boot select **CSM** Boot

→Boot Option Priorities

→ Option #1 DVD device (Model name, type), Windows system in DVDROM

#### →Option #2 Hard Driver device (Model name, type)

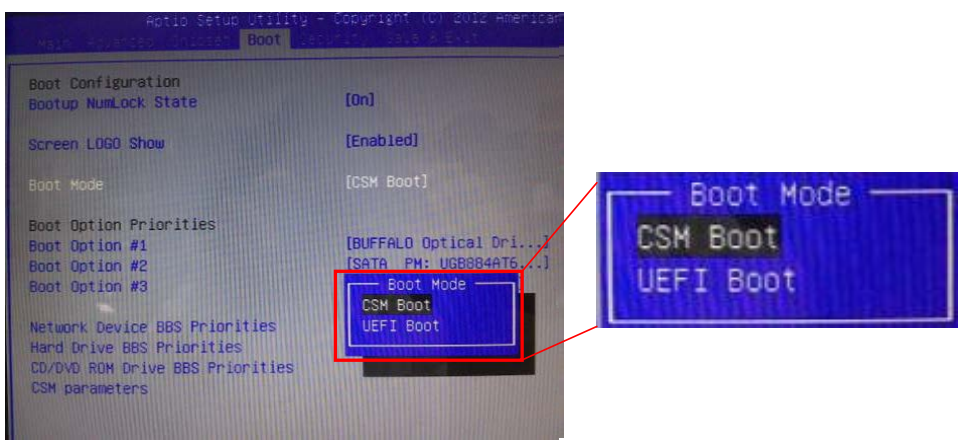

#### 3、 Press **F10** to install OS

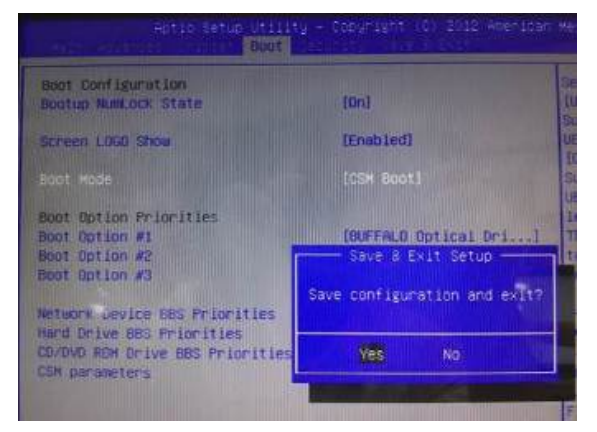

Please notice , While the PC is in UEFI mode, the Windows PE version must match the PC architecture. A PC in 64-bit UEFI firmware mode can only boot 64-bit versions of Windows PE. A PC in 32-bit UEFI firmware mode can only boot 32-bit versions of Windows PE. On PCs that support both UEFI mode and legacy BIOS mode, you may be able to run 32-bit Windows PE on a 64-bit PC by changing BIOS menu settings from "UEFI mode" to "BIOS mode", assuming the manufacturer supports legacy BIOS mode.

If you need more information about the UFEI Mode , you can check following website : <https://msdn.microsoft.com/en-au/library/hh824898.aspx>

#### **Device Installation Sequence**

- 1. Chipset Driver
- 2. ME Driver
- 3. VGA Driver
- 4. Audio Driver
- 5. LAN Driver
- 6. USB 3.0 Driver
- 7. Touch Tools (Touch Utility)

## **Intel H81 Chipset Utilities for Windows system**

- 1. Download drivers from [www.fecpos.com/en-global/ams/Download](http://www.fecpos.com/en-global/ams/Download)
- 2. Run **Setup.exe**

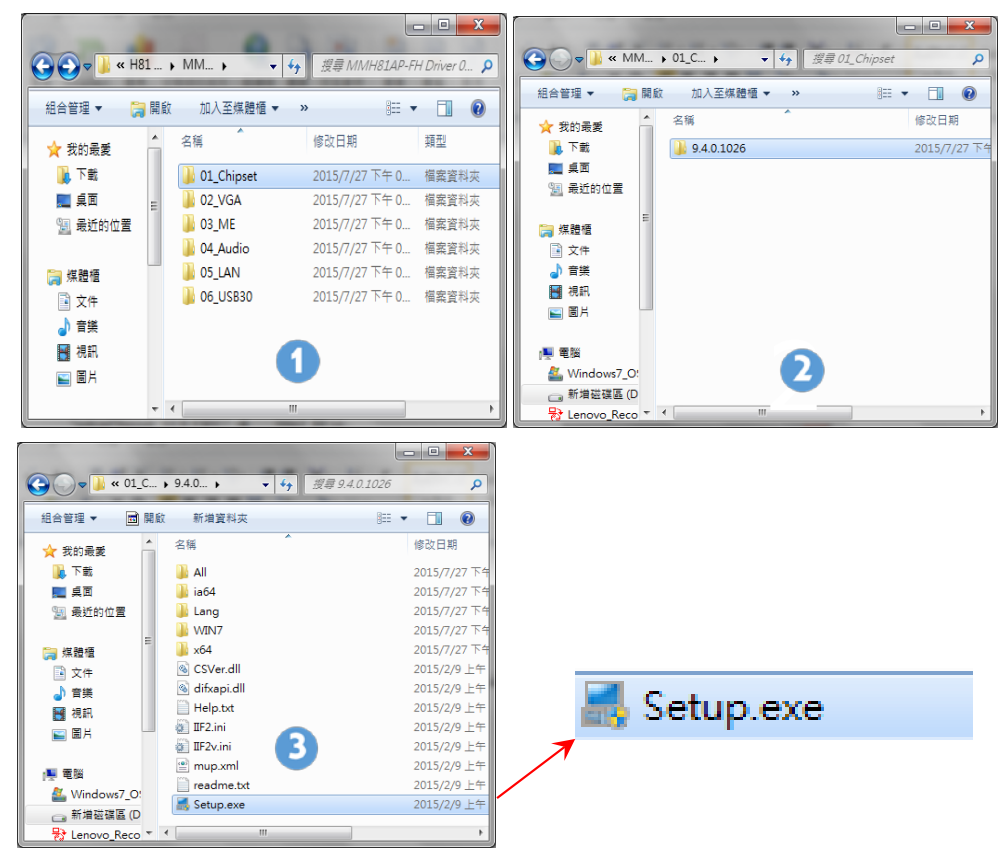

#### **Intel VGA Driver for Windows system**

1. Download drivers from [www.fecpos.com/en-global/ams/Download](http://www.fecpos.com/en-global/ams/Download)

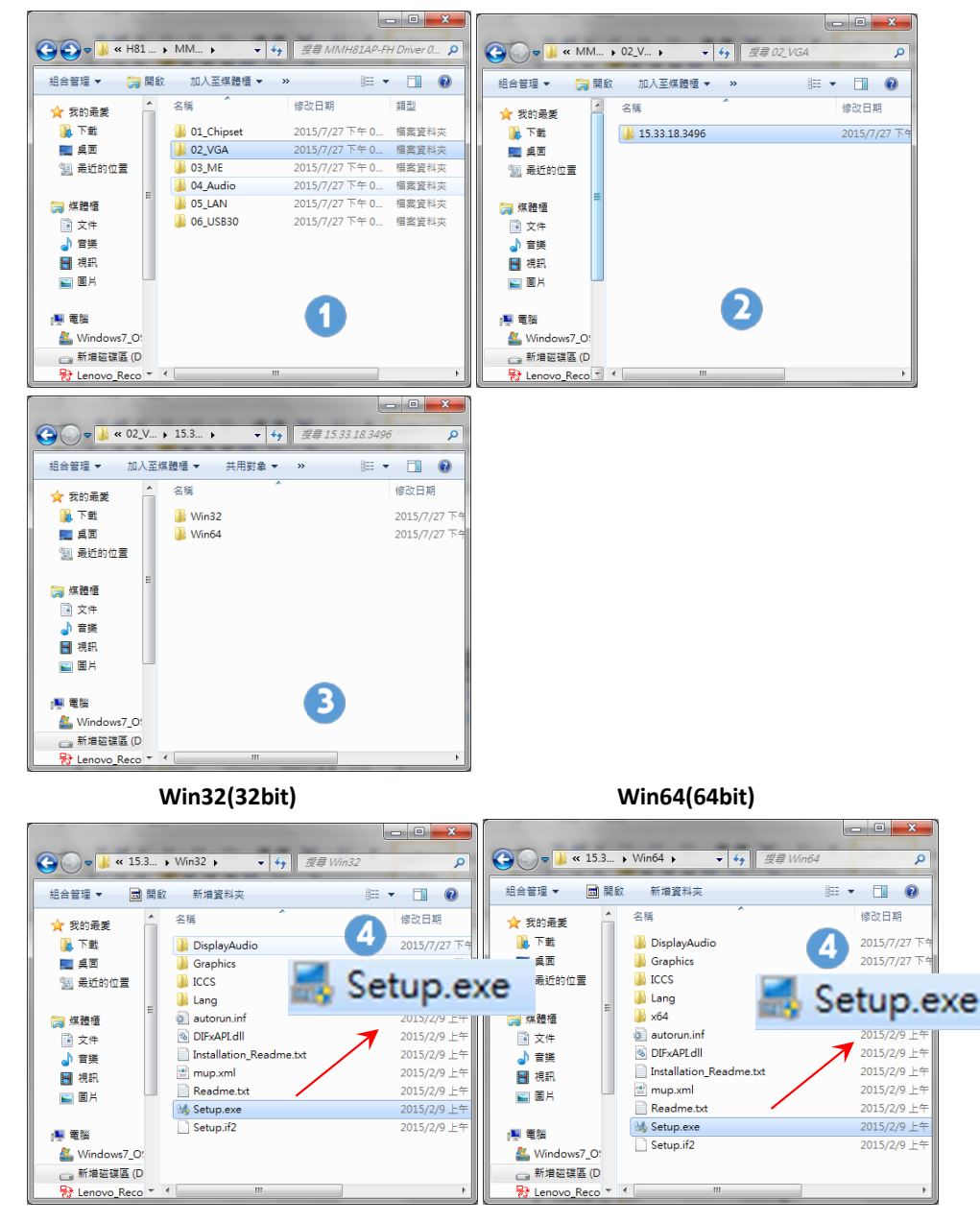

2. Run **Steup.exe**

3. Restart PP-9645 to complete installation

#### **ME Update (Hotfix) for Windows system**

1. Download drivers from [www.fecpos.com/en-global/ams/Download](http://www.fecpos.com/en-global/ams/Download)

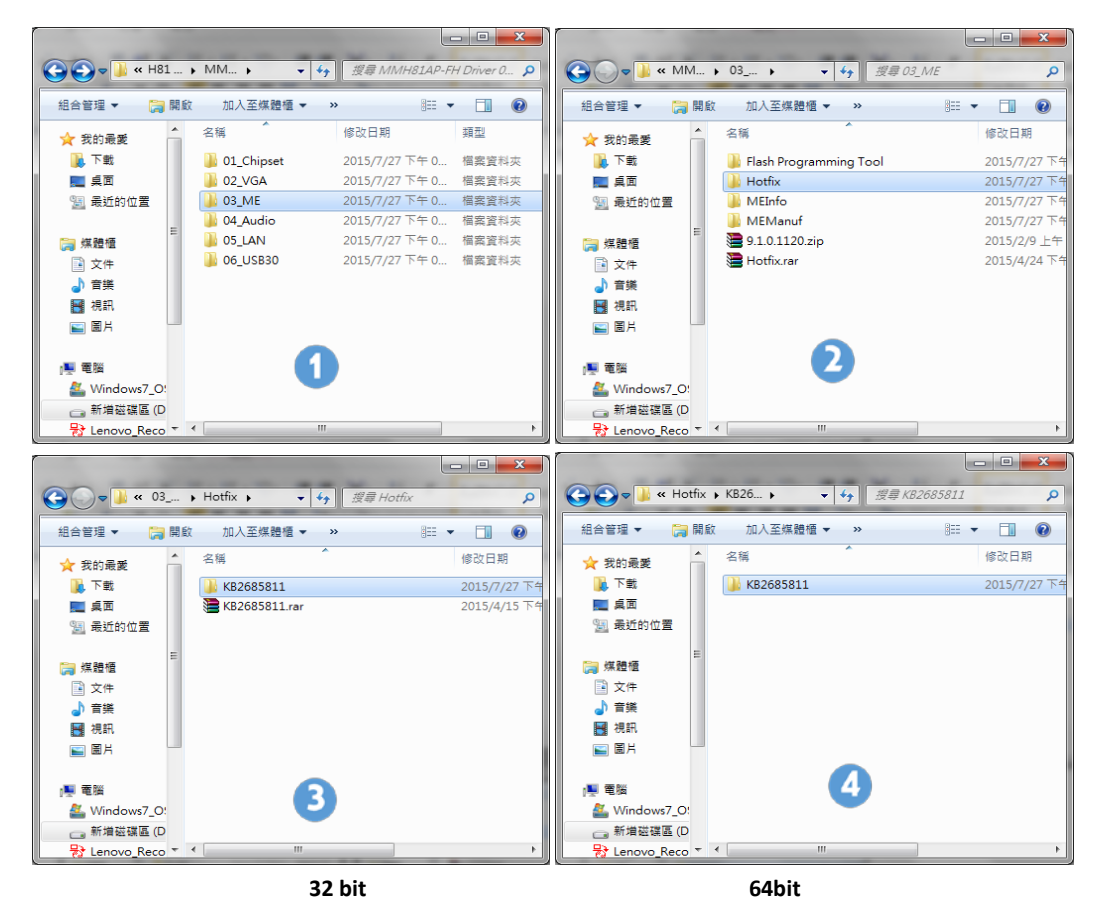

- 8 ● ● ■ « KB2... • KB2685... ● ● ■ « KB2... ▶ KB2685..  $\bullet$   $\left\{ \leftarrow \right\}$   $\left\{ \left. \left[ \left. \left[ \mathcal{B}\right] \right]\right| \right\}$   $\left\{ \left[ \mathcal{B}\right]\right\}$   $\left\{ \left[ \mathcal{B}\right]\right\}$   $\left\{ \left[ \mathcal{B}\right]\right\}$  $\bullet$   $\bullet$   $\bullet$   $\mathcal{H}$   $\mathcal{H}$  $\alpha$  $\alpha$ ■開啟▼ 組合管理 ▼ 新増資料夾 組合管理 ▼ ■ 開啟 ▼ 新増資料夾  $\begin{picture}(20,20) \put(0,0){\line(1,0){10}} \put(15,0){\line(1,0){10}} \put(15,0){\line(1,0){10}} \put(15,0){\line(1,0){10}} \put(15,0){\line(1,0){10}} \put(15,0){\line(1,0){10}} \put(15,0){\line(1,0){10}} \put(15,0){\line(1,0){10}} \put(15,0){\line(1,0){10}} \put(15,0){\line(1,0){10}} \put(15,0){\line(1,0){10}} \put(15,0){\line(1$  $\mathbb{H}$  +  $\Box$  0 名稱 修改日期 名稱 修改日期 ☆ 我的最愛 ☆ 我的最愛 1. 下載 [74] kmdf-1.11-Win-6.1-x64.msu  $2014/3/21$ kmdf-1.11-Win-6.1-x64.msu  $2014/3/21$ 16 下載 ■ 桌面 ■ 桌面 kmdf-1.11-Win-6.1-x86.msu  $\sqrt{\frac{1}{2}}$  kmdf-1.11-Win-6.1-x86.msu  $2014/3/21 \pm$ 2014/3/21 | 3 最近的位置 3 最近的位置 □ 煤體櫃 □ 煤體櫃 ■ 文件 kmdf-1.11-Win-6.1-x86.msu **M** kmdf-1.11-Win-6.1-x64.msu 小音樂 ■ 視訊 图视讯 国国片 国图片 5 |■ 電腦 |■電腦 5 Vindows7\_0 Windows7\_O 新增磁碟區 (D 新增磁碟區 (D 당 Lenovo\_Reco 당 Lenovo\_Reco

2. Run **kmdf1.11-win-6.1-x86/64.msu**

3. Restart PP-9645 to complete installation

#### **ME Driver for Windows system**

- 1. Download drivers fro[m www.fecpos.com/en-global/ams/Download](http://www.fecpos.com/en-global/ams/Download)
- 2. Run **SetupME.exe**

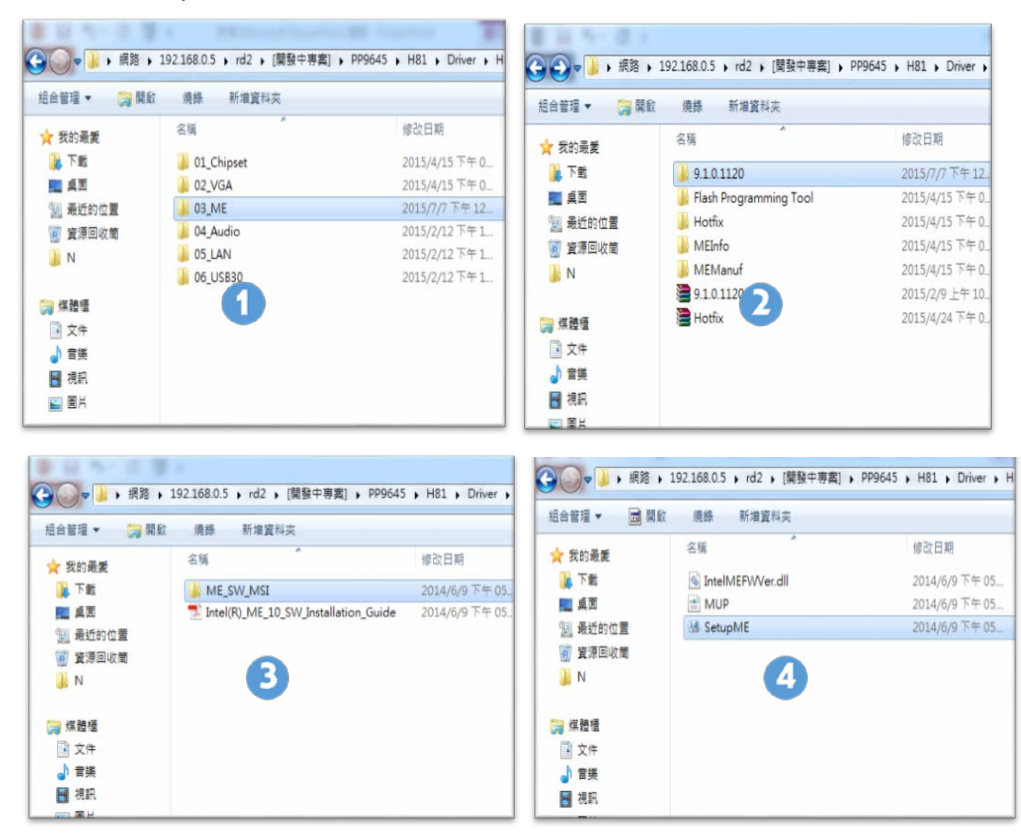

3. Restart PP-9645 to complete installation

**\*When the system is POSReady7 or Windows 7, you needs to install Hotfix derive extra, but you don't need to install this derive that the system is Window 8 or Windows 8.1.**

#### **ME Driver for Windows system.**

- 1. Download drivers fro[m www.fecpos.com/en-global/ams/Download](http://www.fecpos.com/en-global/ams/Download)
- 2. Run **SetupME.exe**

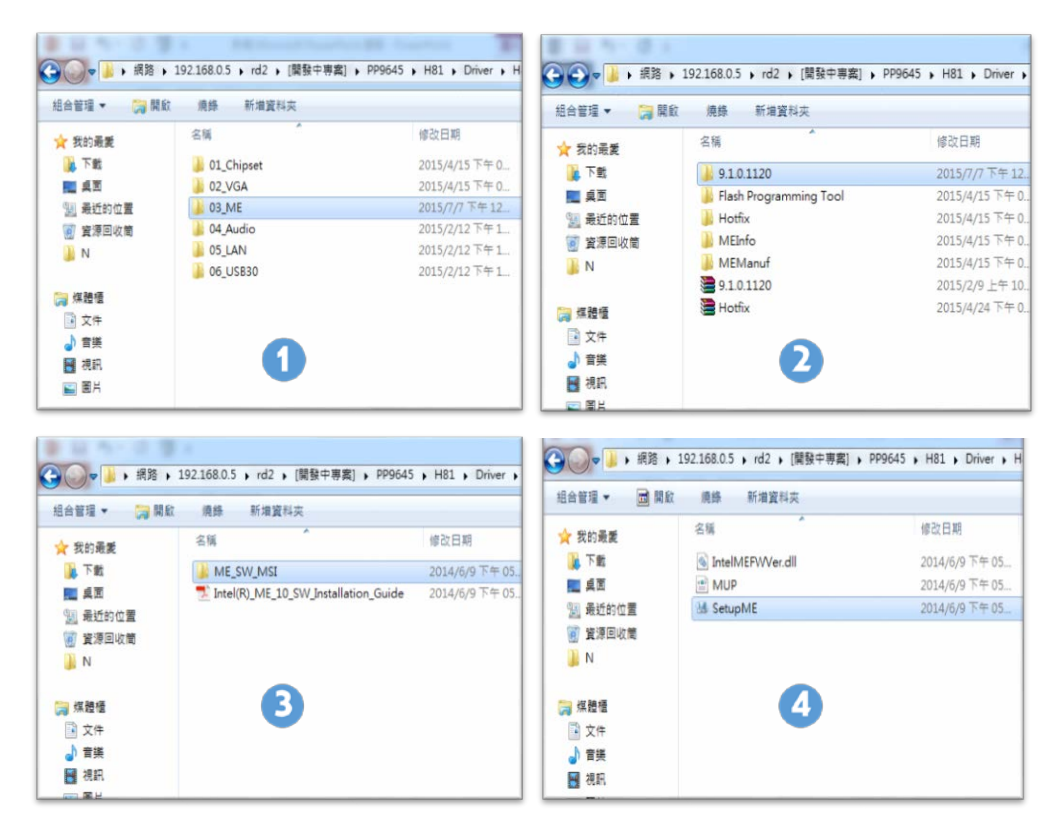

3. Restart PP-9645 to complete installation

#### **Audio Driver for Windows system**

- 1. Download drivers from
- 2. Run **Steup.exe**

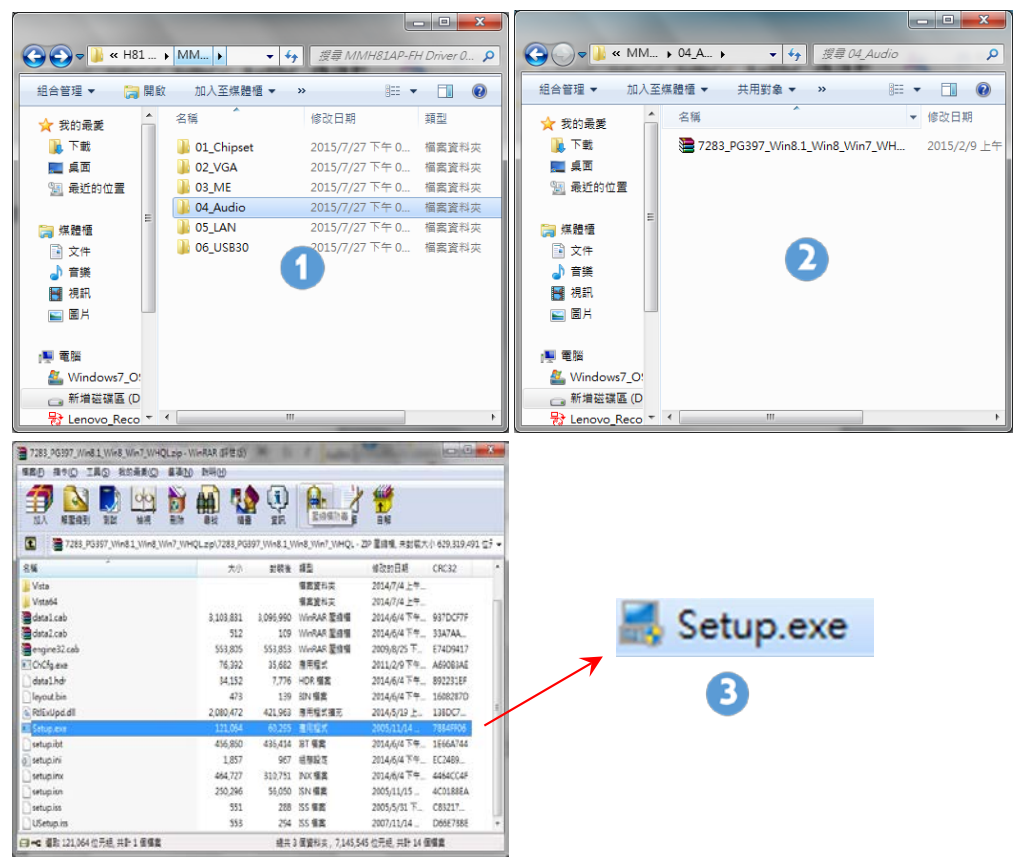

3. Restart PP-9645 to complete installation

#### **LAN Driver for Windows system**

- 1. Download drivers from [www.fecpos.com/en-global/ams/Download](http://www.fecpos.com/en-global/ams/Download)
- 2. Run **Steup.exe**

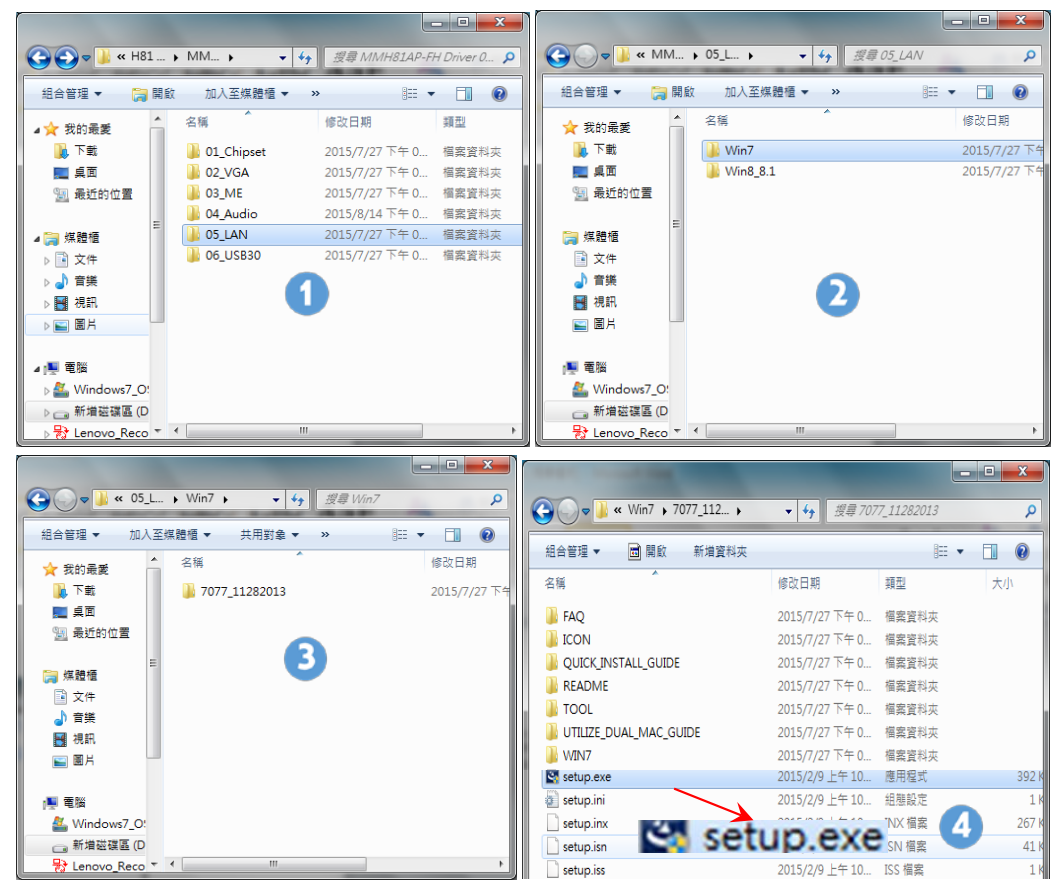

### **USB 3.0 Driver for Windows system**

- 1. Download drivers from [www.fecpos.com/en-global/ams/Download](http://www.fecpos.com/en-global/ams/Download)
- 2. Run **Steup.exe**

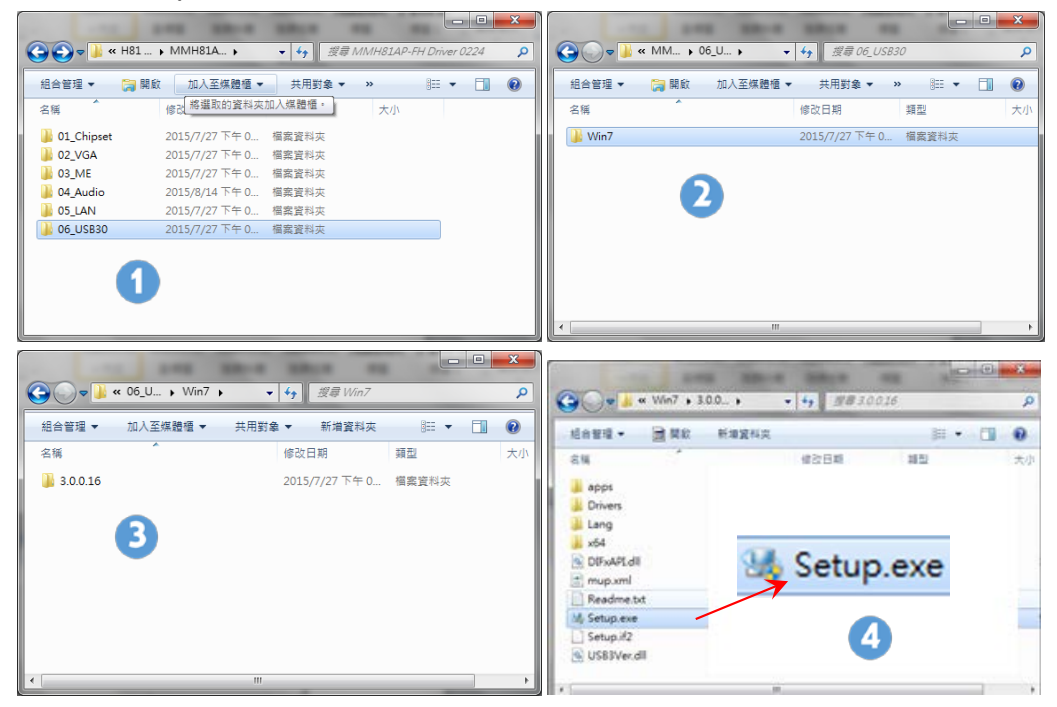

3. Restart PP-9645 to complete installation

# **TouchKit**

**Please following those information to setup the program , and please be carefully , if the machine type is PP-9645 C which don't need to setup the ELO touchkit system .**

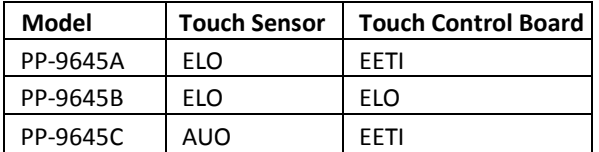

# <span id="page-32-0"></span>**EETI TouchKit for Windows system**

- 1. Download drivers from [www.fecpos.com/en-global/ams/Download](http://www.fecpos.com/en-global/ams/Download)
- 2. Run **Steup.exe**

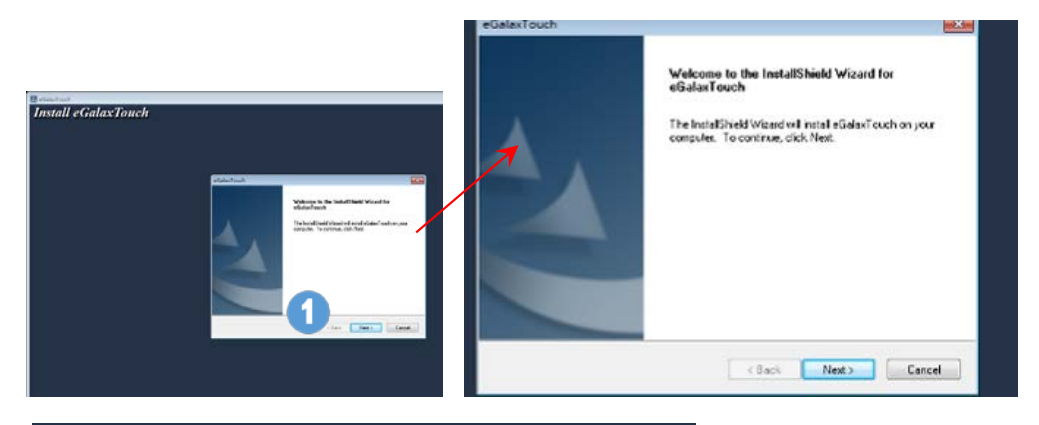

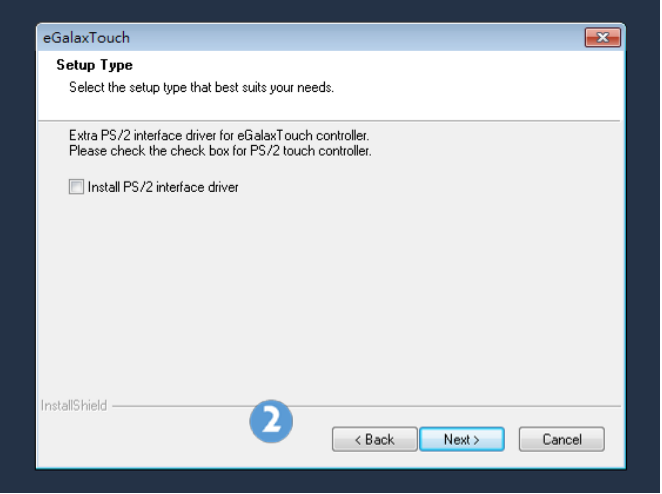

3. Do **NOT** check **Install PS/2 interface driver** and continue

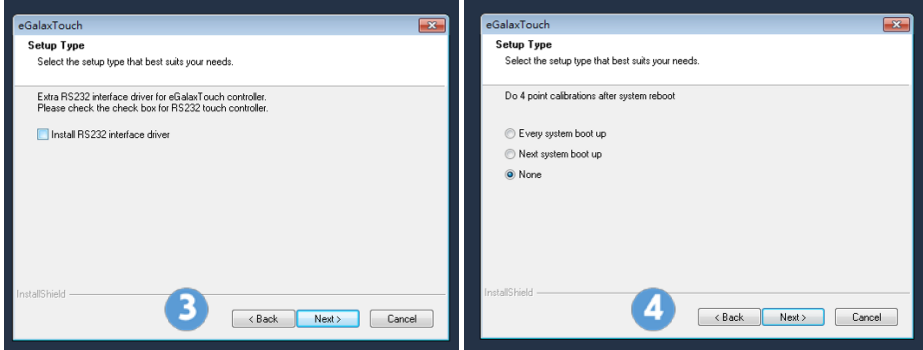

- 4. Do **NOT** check **Install RS232 interface driver** and continue
- 5. Confirm USB touch device is in use

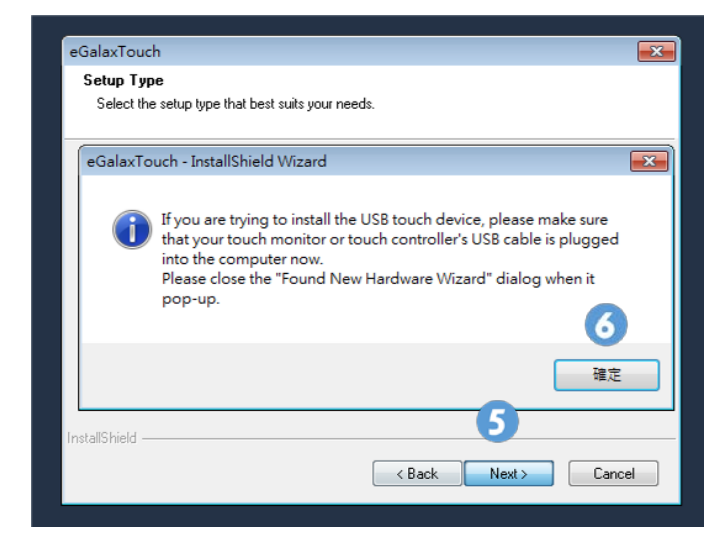

6. Check **Support Multi-Monitor System"** and continue

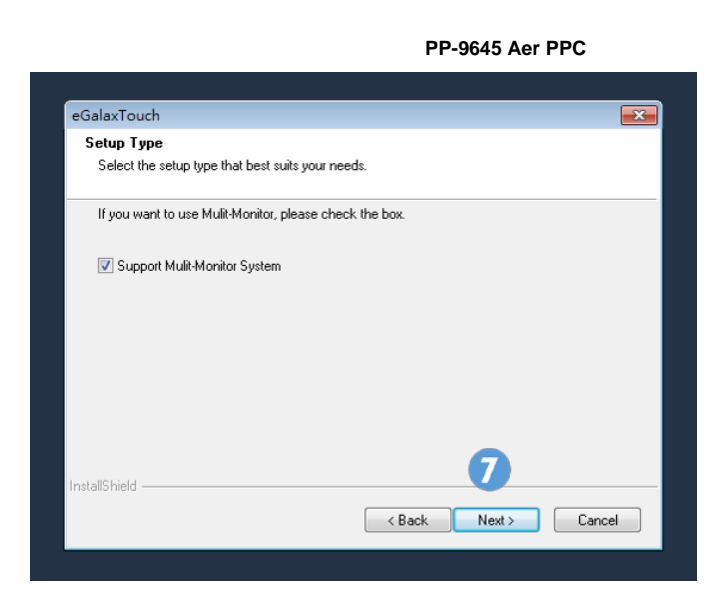

7. Restart PP-9645 to complete installation

# <span id="page-35-0"></span>**EETI TouchKit Control Panel**

**Tools** allows the user to calibrate the touch panel via **4 Points Calibration**

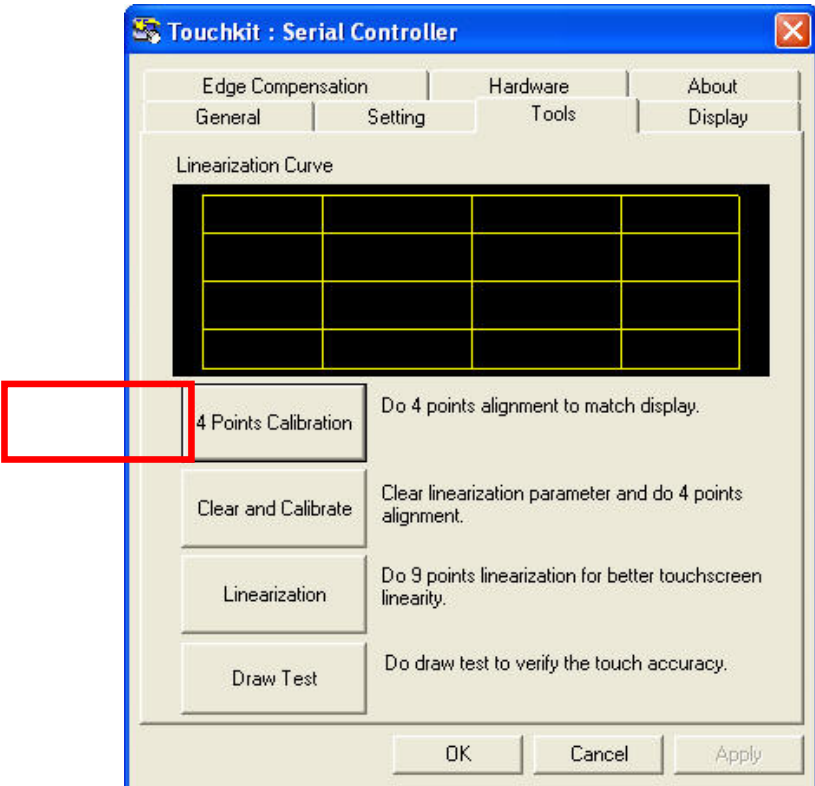

 $\mathbf{I}$ 

# <span id="page-36-0"></span>**ELO TouchKit Tools Installation**

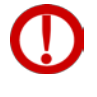

Please notice the machine type you used .If is the machine type is **PP-9645 A or PP-9645 B**, both of them **Don't** need to update the TouchKit Tools . But if the machine is **PP-9645 C**, **please following the steps to update the TouchKit Tools version form T13 to T15.**

## <span id="page-36-1"></span>**ELO TouchKit Installation for Windows system**

- 1. ELO Touch (SW602211\_ELOMouseTouch\_5.5.3.exe)
- **2.** Run as administrator

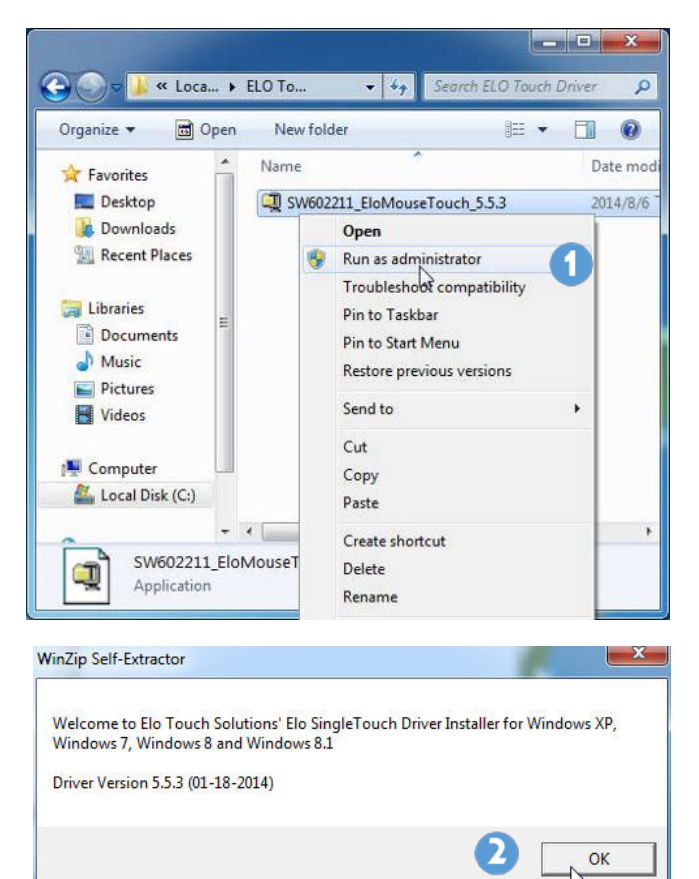

#### **3.** Unzip file and start to Install USB Touch Screen Driver

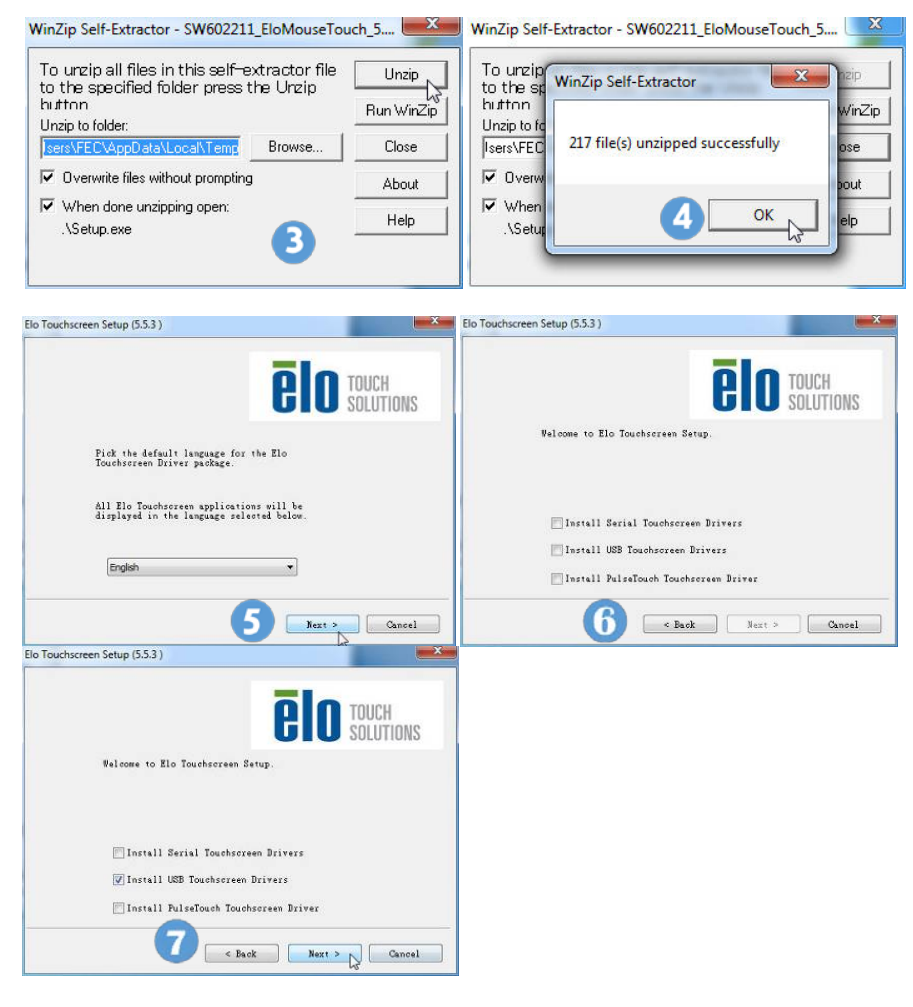

**4.** Start installation and choose "Calibrate ELO ToucScreen" as finished

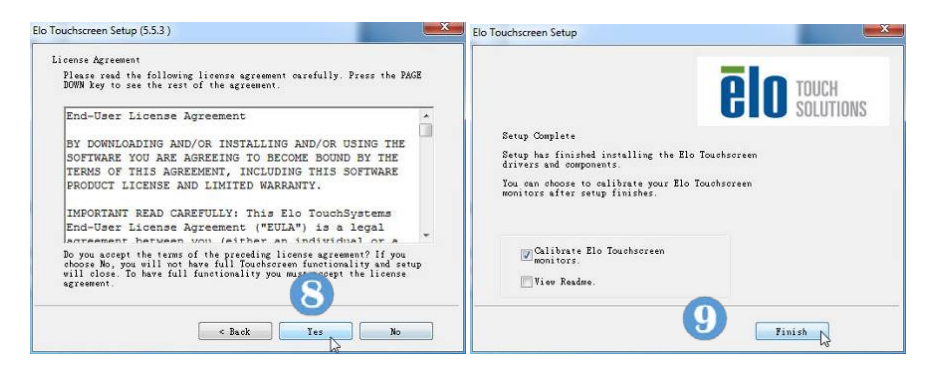

**5.** Four Corners Calibration

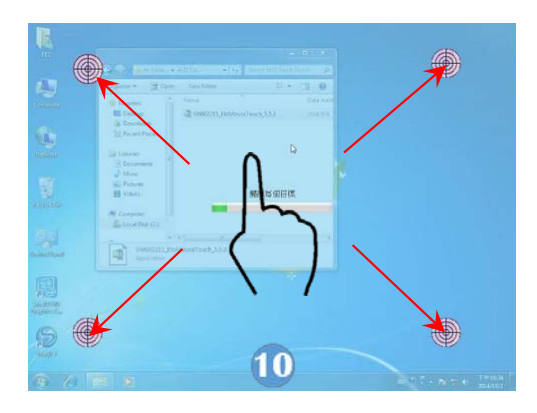

**6.** ELO Touchscreen Control Panel  $\rightarrow$  General Page  $\rightarrow$  can choose calibration mode for "Normal Mode" or "Enhance Mode"

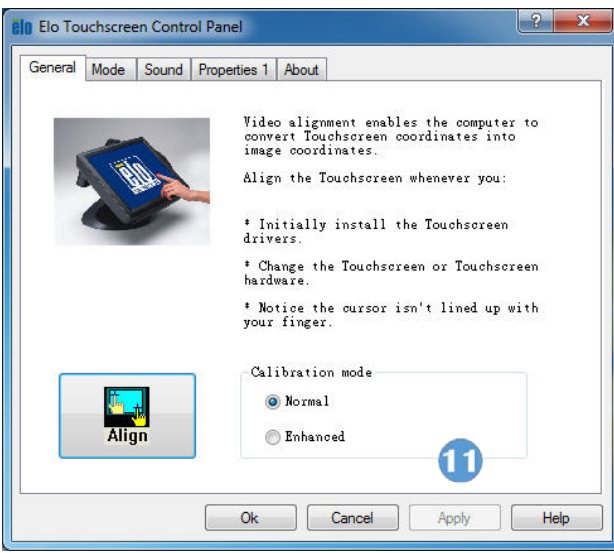

- **7.** Mode Page:
- 1. Mouse Button emulation mode  $\rightarrow$  Click on Mouse emulation and Double Click Area
- 2. Options  $\rightarrow$  Click on show tool tray utility  $\rightarrow$  Adjust Drag delay $\rightarrow$  Adjust Untouch Timeout

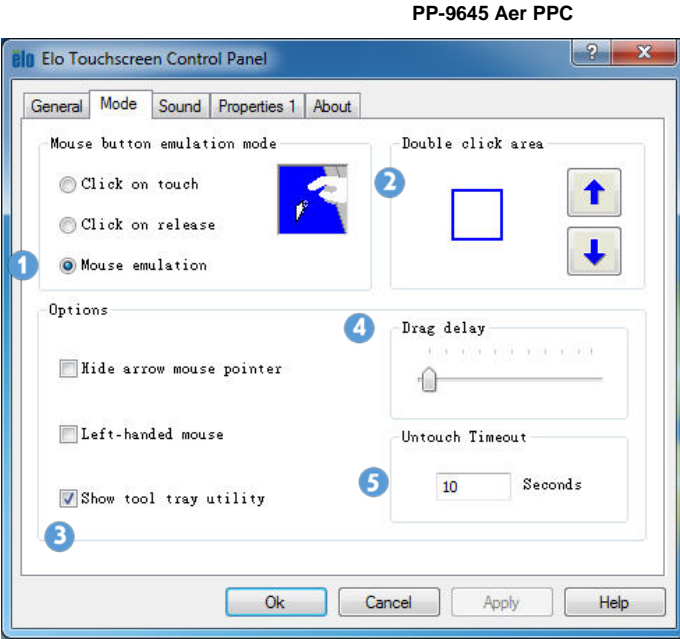

- **8.** Sound Page:
- 1. Beep options $\rightarrow$  without Beep, Beep on touch, Beep on Untouch
- 2. Beep from > External Speaker, Motherboard Beeper
- 3. Motherboard Beep settings  $\rightarrow$  Tone and Duration

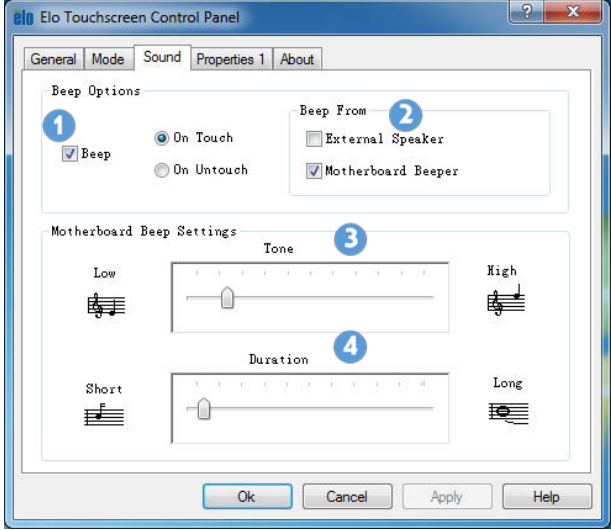

- **9.** Properties 1:
- 1. Screen Information

# 2. Align  $\rightarrow$  touch calibration

3. Identify Monitor  $\rightarrow$  identification of 1st screen touch or 2<sup>nd</sup> screen touch

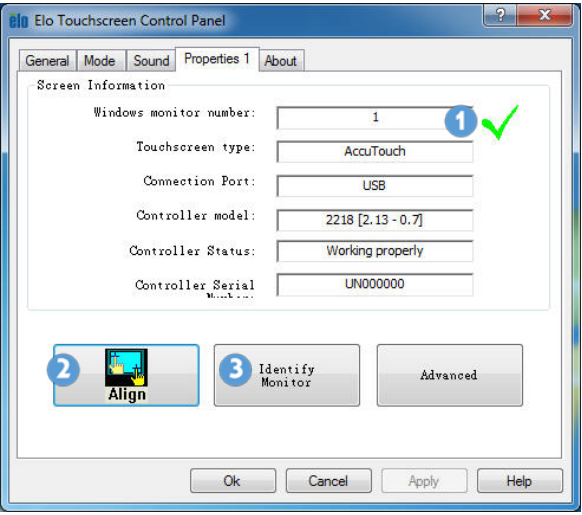

#### Advanced:

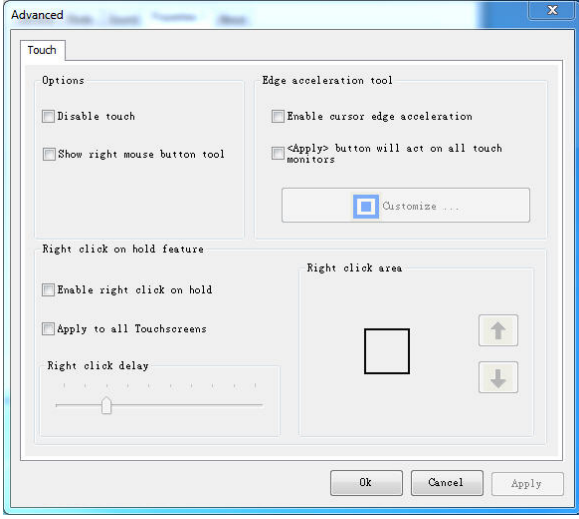

### <span id="page-41-0"></span>**ELO TouchKit Control Panel update**

Please notice that only the machine type is **PP-9645C** need to update the version , please following the steps to update the TouchKit Tools version form T13 to T15.

1. Decompress the ELO Touch update file (eGalaxWorks5960~20150903-1185\_B100\_00\_T15\_AUO-Device(Firich)

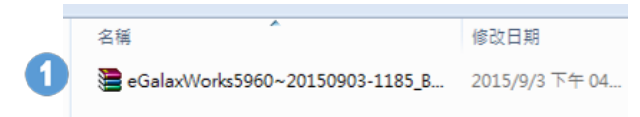

2. Run " eGalaxUpdate"

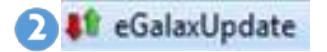

3. Click " Load image" (The original version is t13)

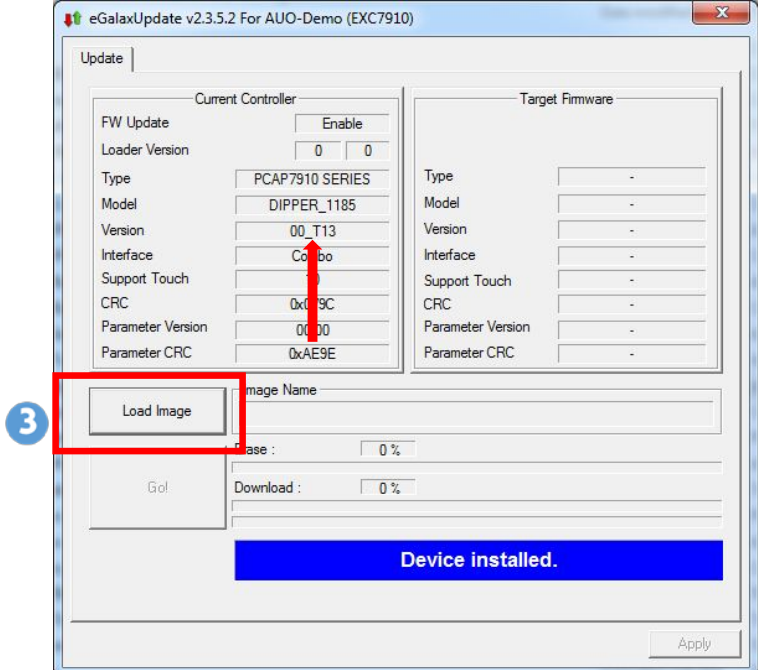

4. Click image "PCAP7910\_LD1185\_B100\_V00\_T15\_auo\_15p\_Dthqa.791p" and then click "Open"

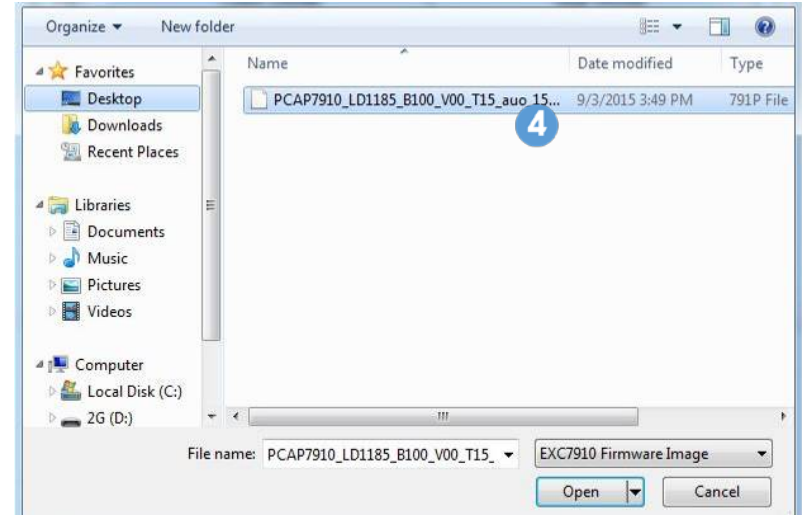

5. Click "Go!"

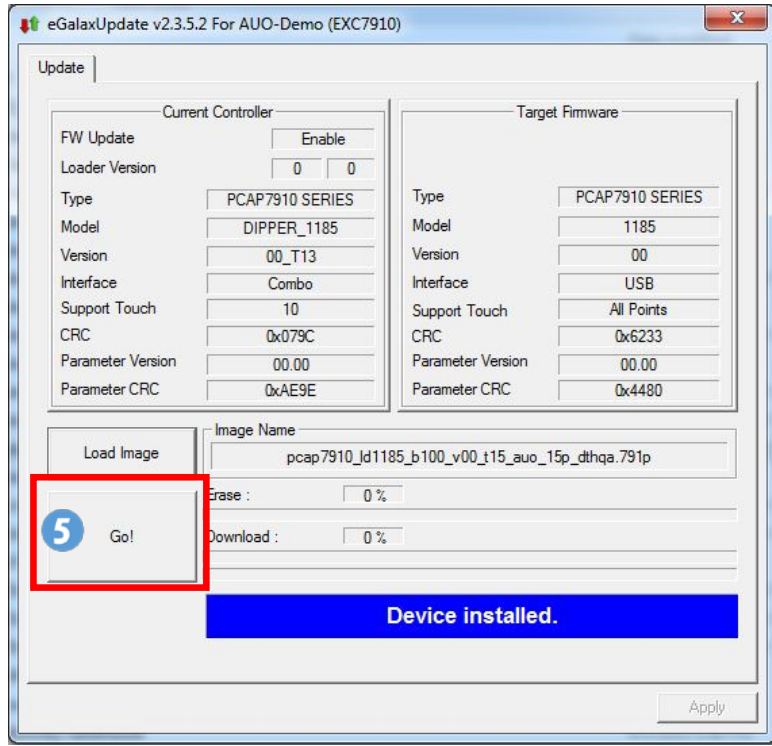

### 6. Finish and click "OK"

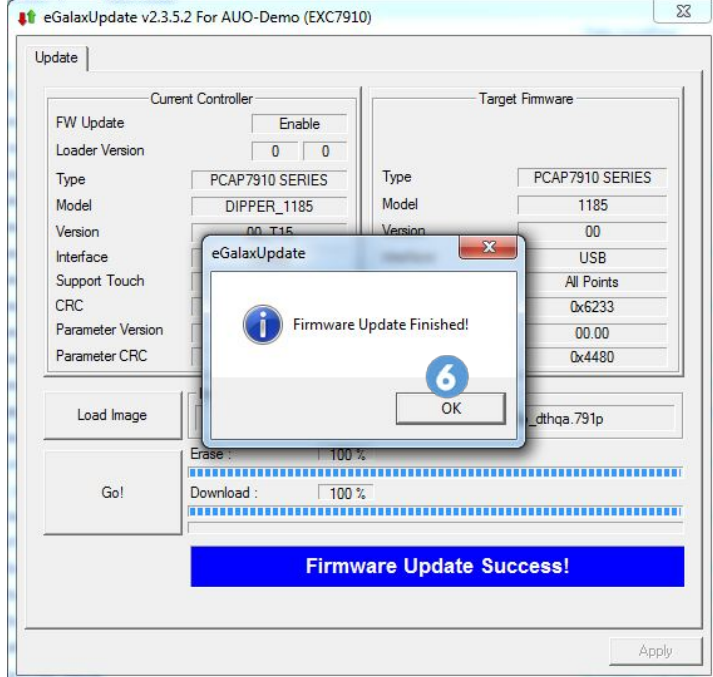

# 7. F/W update to T15

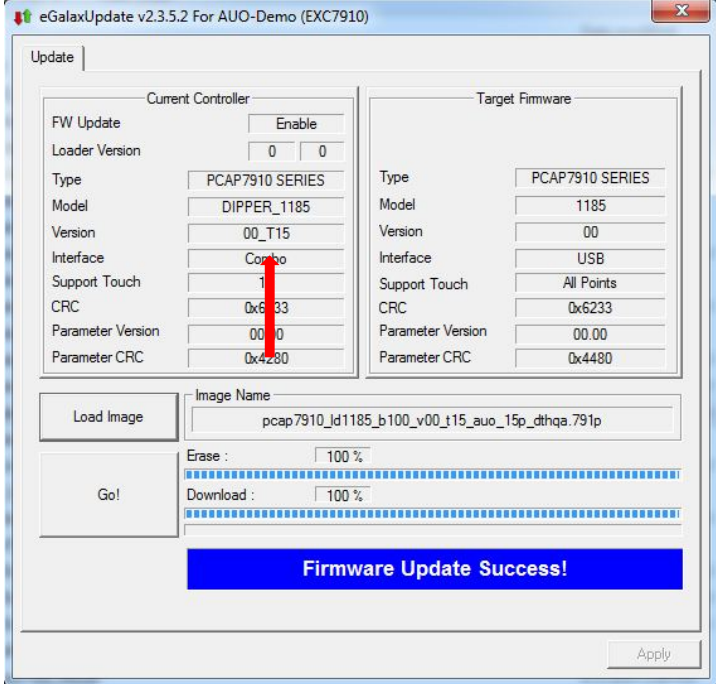

## <span id="page-44-0"></span>**ELO TouchKit Control Panel version T15 Test**

Please following these steps to calibrate the Touch system.

1. Run " eGalaxSensorTester"

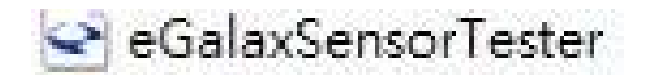

2. Click Start Test

3. Finish

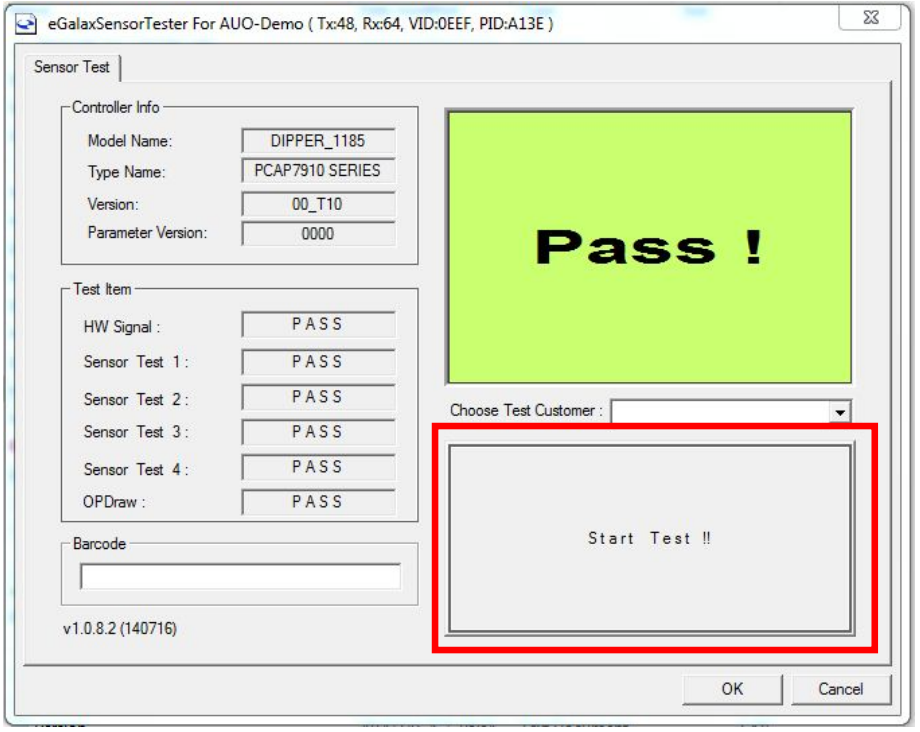

# <span id="page-45-0"></span>**Wireless LAN Driver for Windows system.**

- 1. Download drivers from [www.fecpos.com/en-global/ams/Download](http://www.fecpos.com/en-global/ams/Download)
- 2. Run **Steup.exe**

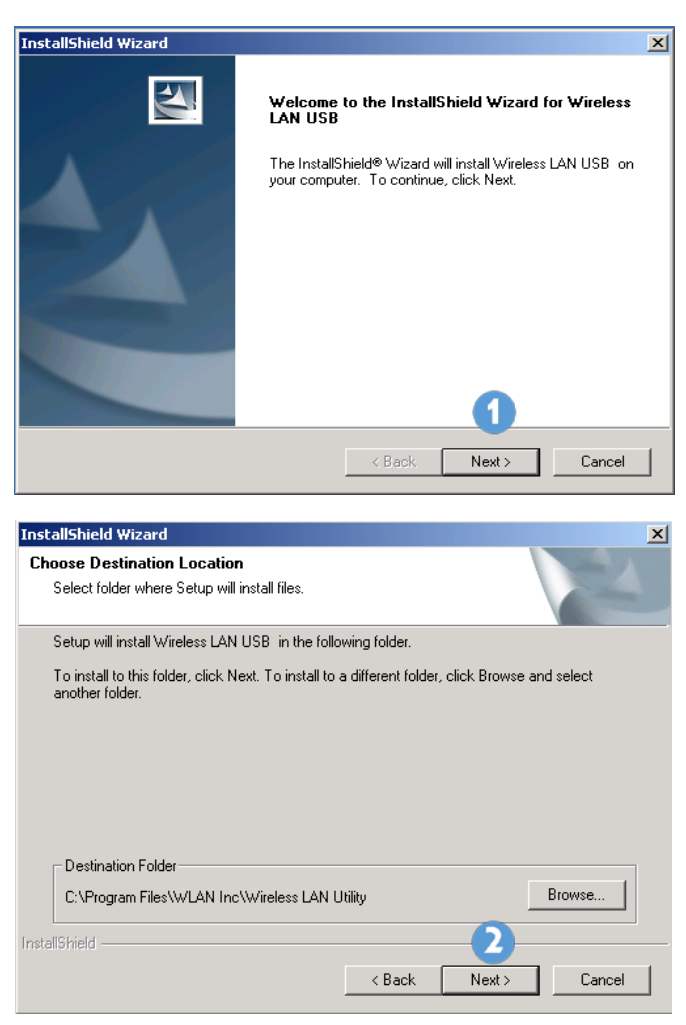

# <span id="page-46-0"></span>**Chapter 4**

# <span id="page-46-1"></span>**Specifications**

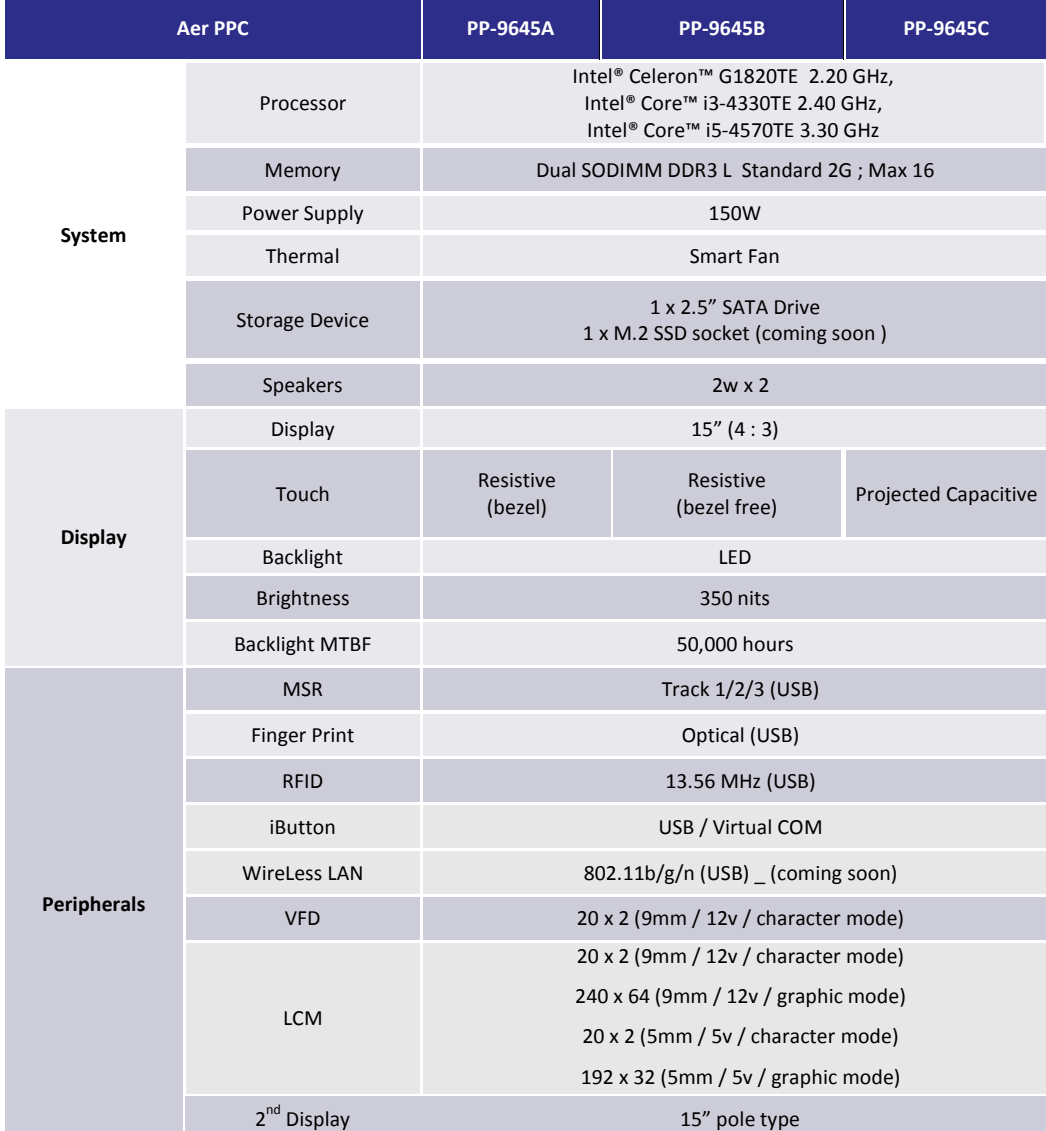

<span id="page-47-0"></span>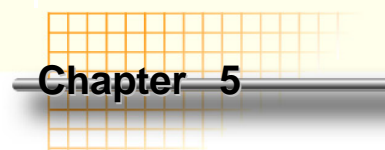

# <span id="page-47-1"></span>**Troubleshooting**

<span id="page-47-2"></span>This guide is for people with strong knowledge in computing hardware

## **Touch Panel does not work**

- **A)** Check the connection between touch panel and touch controller
- **B)** HID USB touch device is detected by O/S
- **C)** (Resistive) EETI driver (or TouchKit driver) is properly installed or try reinstallation
- **D)** (P-Cap) P-Cap touch is detected by O/S or try reinstallation
- **F)** (P-Cap touch calibration) reboot the system and P-Cap touch will calibrate automatically

#### <span id="page-47-3"></span>**OSD Buttons do not work**

- **A)** Press each OSD button for more than two seconds to trigger its function
- **B)** Make sure one button is touched at a time

## <span id="page-47-4"></span>**HDD / SSD is not detected**

- **A)** Make sure SATA storage device is properly installed
- **B)** HDD power cable is properly connected to the mainboard
- **C)** Check CMOS setup and set SATA HDD to Auto Detect
- **D)** Check onboard SATA port

#### <span id="page-47-5"></span>**MSR does not function properly**

- **A)** Make sure MSR (USB Hid keyboard) is properly connected
- **B)** MSR LED is blue (color)

#### <span id="page-47-6"></span>**LAN does not function properly**

- **A)** LAN driver is installed properly
- **B)** RJ45 cable is connected properly
- **C)** check IRQ conflict

# <span id="page-48-0"></span>**COM does not function properly**

- **A)** Check the I/O ports in CMOS
- **B)** Check IRQ conflict
- **C)** Check mainboard and I/O cable

# <span id="page-48-1"></span>**Cash Drawer Port does not function properly**

- **A)** Pin assignment of cash drawer matches that of RJ11 cash drawer port
- **B)** Check I/O port address